# **LUNA2000-(97KWH-1H1, 129KWH-2H1, 161KWH-2H1, 200KWH-2H1) Smart String ESS**

# **Skrócony przewodnik**

**Wydanie: 07 Nr katalogowy: 31500HTW Data: 2024-01-05**

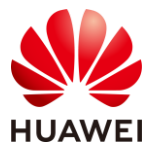

**HUAWEI DIGITAL POWER TECHNOLOGIES CO., LTD.** 

#### **INFORMACJA**

- **Przed instalacją sprzętu należy dokładnie przeczytać instrukcję obsługi, aby zapoznać się z informacjami o produkcie i ze środkami ostrożności. Gwarancja na produkt nie obejmuje uszkodzeń wynikających z nieprzestrzegania zaleceń dotyczących przechowywania, transportu, instalacji i eksploatacji podanych w tym dokumencie i w instrukcji obsługi. Aby wyświetlić podręcznik użytkownika i informacje dotyczące bezpieczeństwa, należy zeskanować kod QR obok tabliczki znamionowej lub klimatyzatora w szafce.**
- Informacje w tym dokumencie mogą ulec zmianie bez uprzedzenia. W przygotowaniu tego dokumentu dołożono wszelkich starań, by zapewnić rzetelność jego treści, ale żadne zawarte tu stwierdzenia, informacje ani zalecenia nie stanowią gwarancji żadnego typu, wyrażonej wprost ani dorozumianej.
- Sprzęt może być obsługiwany wyłącznie przez odpowiednio przeszkolonych i wykwalifikowanych techników elektryków. Osoby odpowiedzialne za obsługę muszą mieć dobrą orientację w budowie i zasadach działania systemu oraz muszą znać lokalne przepisy prawa.
- Smart String Energy Storage System (nazywanego również ESS) z zainstalowanymi zestawami baterii.
- Podczas instalacji sprzętu należy stosować izolowane narzędzia oraz odpowiednie środki ochrony indywidualnej (PPE).
- Podczas instalacja lub obsługi, zamknij drzwi szafki, nawet jeśli wychodzisz na krótki okres czasu.
- Jeśli farba zostanie uszkodzona z powodu kolizji podczas transportu lubi instalacji, użyj zewnętrznej farby RAL9003, aby naprawić uszkodzony obszar
- Aby uzyskać szczegóły na temat pozycji mocowania dostarczonych wsporników montażowych i śrub, zajrzyj do listy pakowania.

**1**

# **1 Wygląd**

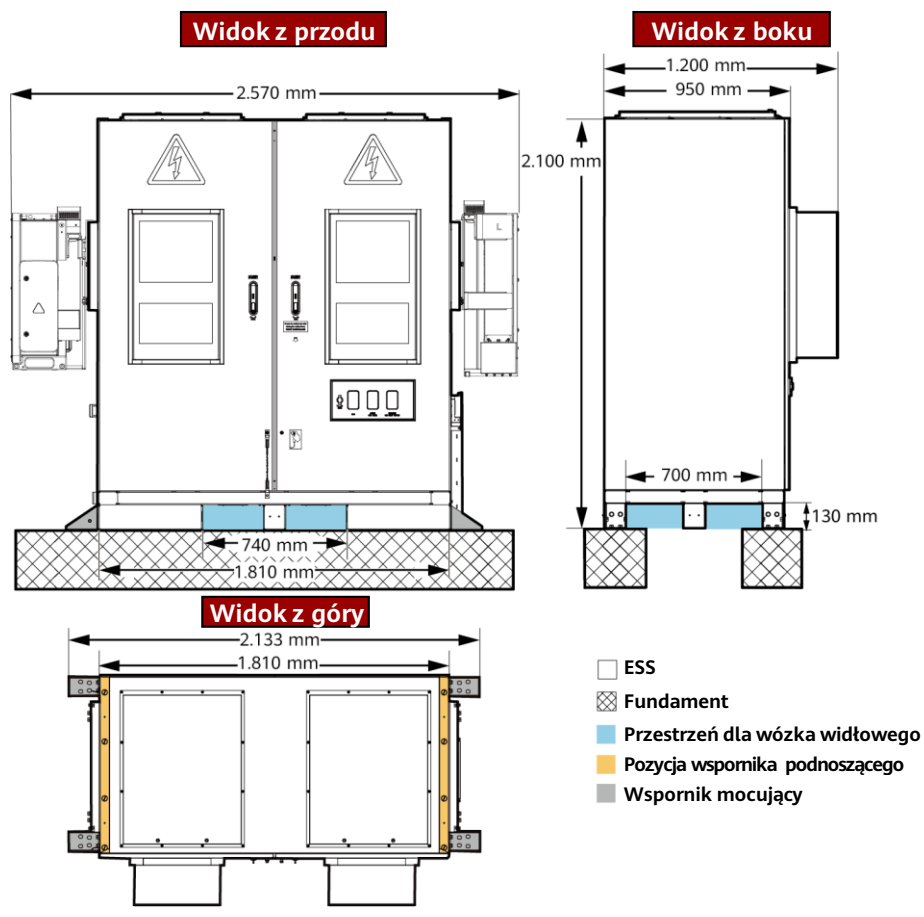

IB03W00026

#### $\Box$  UWAGA

Fundament terenu musi być zaprojektowany przez profesjonalny personel techniczny, na przykład z instytutu projektowego. Personel techniczny może odnieść się do rysunków fundamentów Firmy. Skontaktuj się z kierownikiem produktu Firmy, aby uzyskać rysunki.

### **2 Wymagania dotyczące odstępów**

#### **INFORMACJA**

Poniższy rysunek przedstawia minimalne wymagania dotyczące odstępów dla instalacji oraz obsługa i utrzymanie. Odstępy sprzętu muszą również spełniać wymagania wyboru lokalizacji. Aby uzyskać szczegóły, zobacz instrukcję obsługi.

### **Wymagania dotyczące odstępów(Platforma transportowa kulowa)**

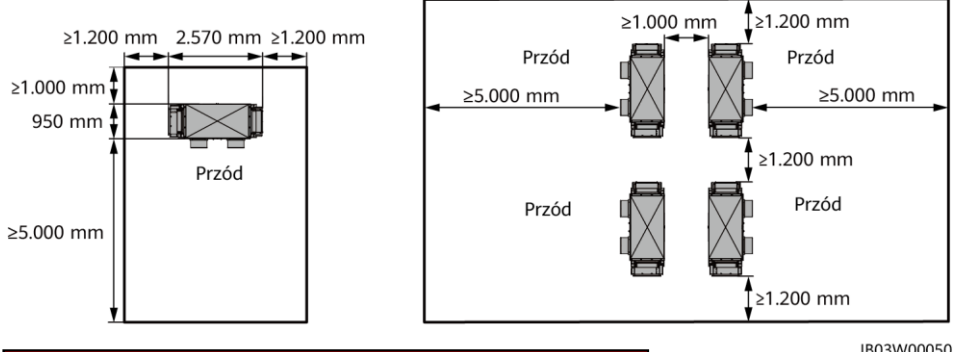

**Wymagania dotyczące odstępów(Półka wysuwana)**

IB03W00050

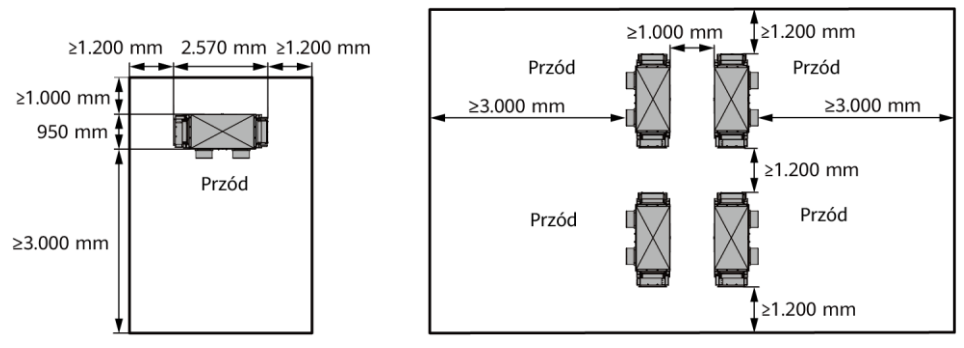

IB03W00050

### **3 Instalacja ESS**

#### **ED UWAGA**

W tym dokumencie opisano model 200 kWh jako przykład. Konstrukcja rzeczywistego modelu może się różnić.

- 1. Zdejmij przegrodę z dolnej części ESS.
- $\overline{M6}$ 4
- 2. Usuń palety.

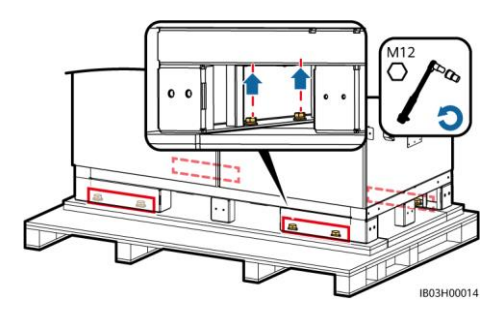

- 3. Zamontuj przegrodę w dolnej części ESS. 4. Otworzyć drzwi szafki.
	-

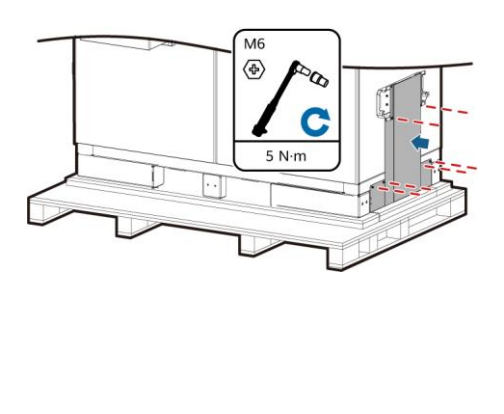

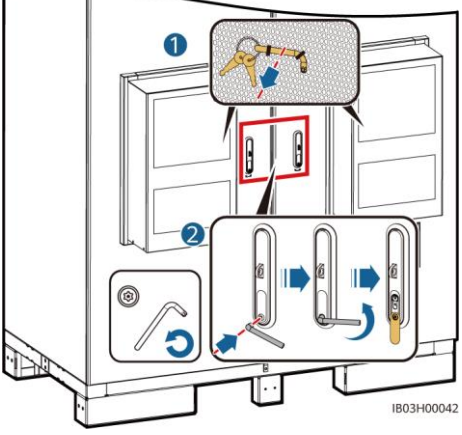

5. Wyjmij dostarczone dokumenty, takie jak lista przewozowa.

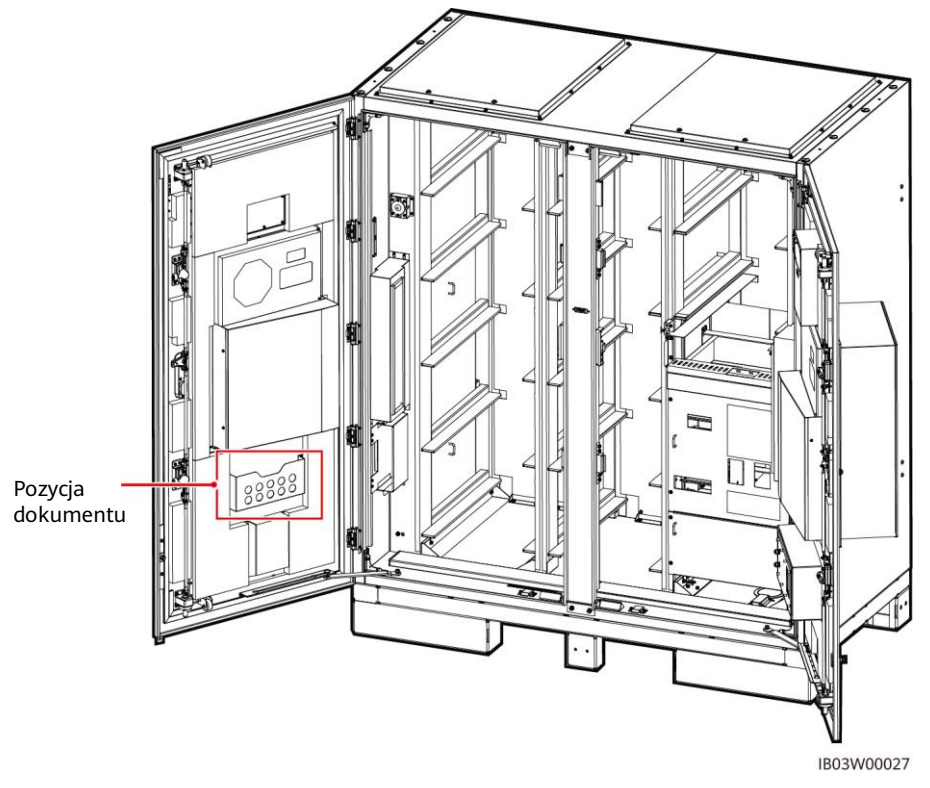

6. Wyjmij wsporniki montażowe dostarczone z produktem.

#### **ED UWAGA**

Po otwarciu drzwi sprawdź numery dostaw na podstawie listy przewozowej. Jeśli brakuje jakiejś dostawy, skontaktuj się natychmiast ze swoim dealerem.

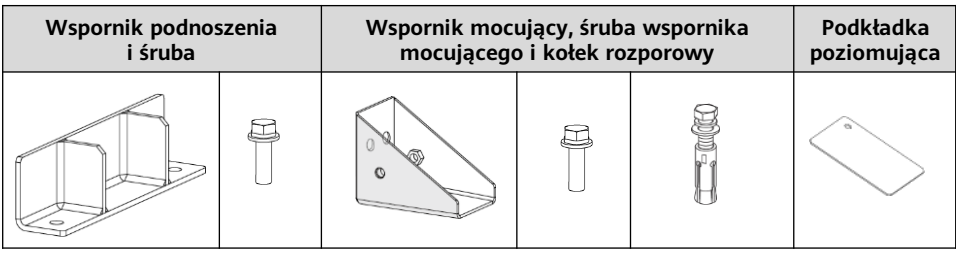

7. Po zamknięciu drzwi szafki przenieść ESS we wskazane miejsce.

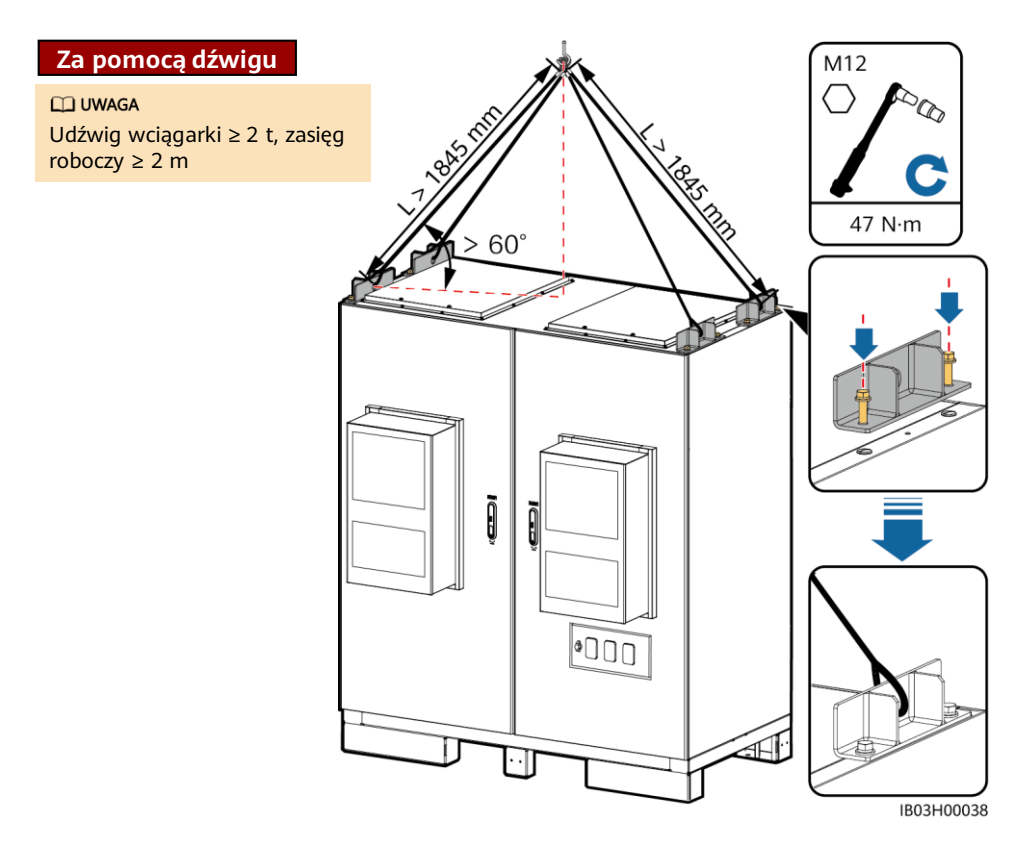

### **Za pomocą wózka widłowego**

#### **CO UWAGA**

- Wymagania dotyczące wysokości podnoszenia wózka widłowego: Jeżeli wysokość fundamentu jest mniejsza lub równa 0,3 m, to wysokość podnoszenia jest większa lub równa 2 m. Jeśli wysokość fundamentu jest większa niż 0,3 m, wysokość podnoszenia odpowiednio wzrasta.
- Jeśli do instalacji szafy ESS wykorzystywany jest wózek widłowy, musi mieć on nośność przynajmniej 2 ton.

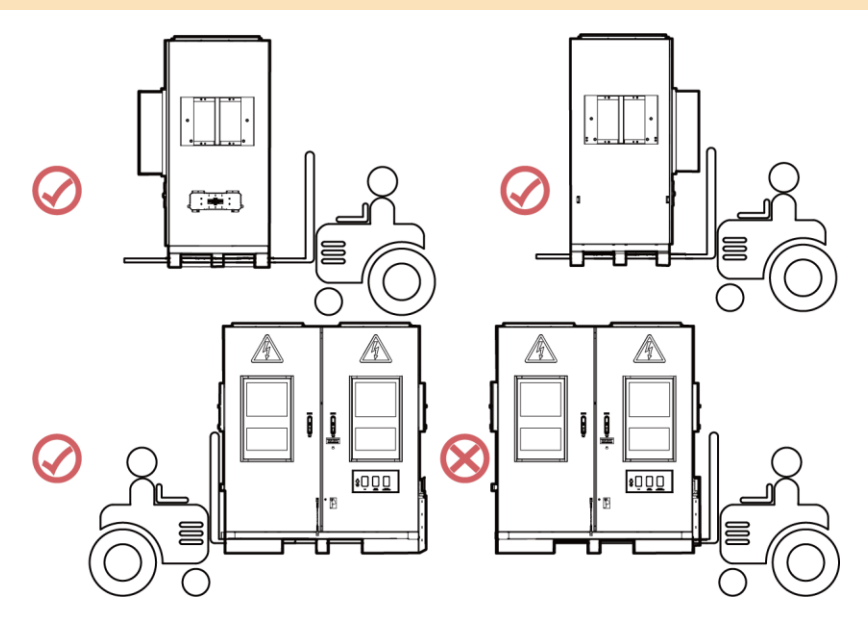

8. Zabezpiecz ESS.

#### **CO UWAGA**

Jeśli ESS nie będzie stabilnie ułożone, użyj podkładki do wypoziomowania ESS przed zabezpieczeniem go.

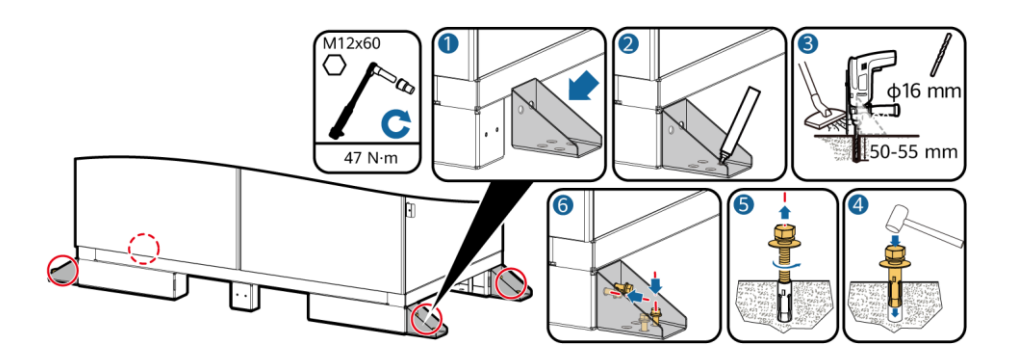

# **4 Podłączanie kabla uziemienia dla ESS**

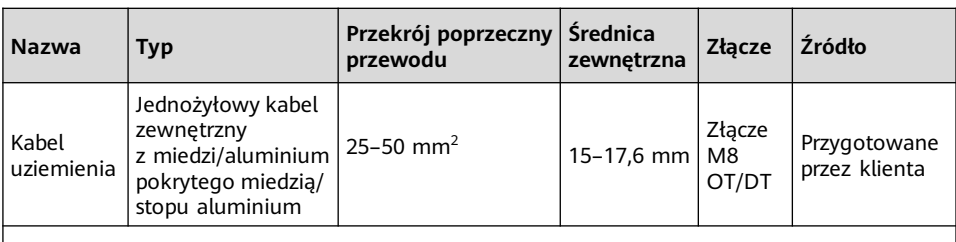

Dane techniczne kabla uziemienia powinny być zgodne z tą tabelą lub być obliczone zgodnie z normą IEC 60364-5-54.

Otwórz drzwi szafki ESS i podłącz kabel uziemienia.

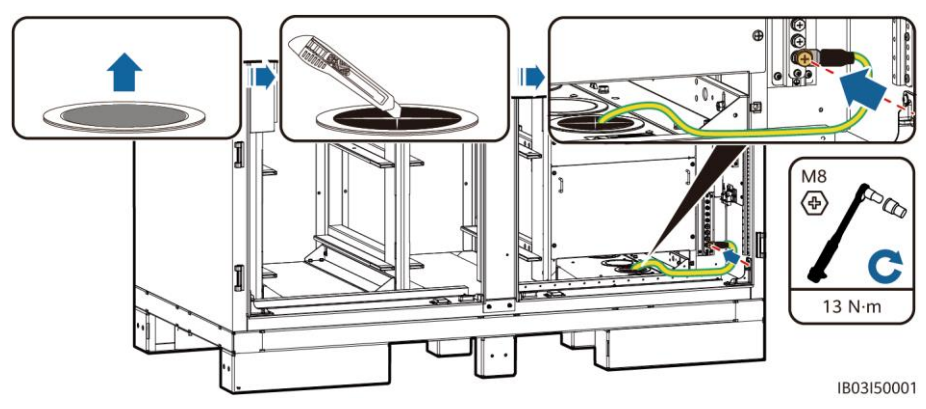

### **5 Instalacja części**

**5.1 Pozycje instalacji**

**INFORMACJA** 

Przed instalacją części upewnij się, że ESS jest bezpiecznie zainstalowane.

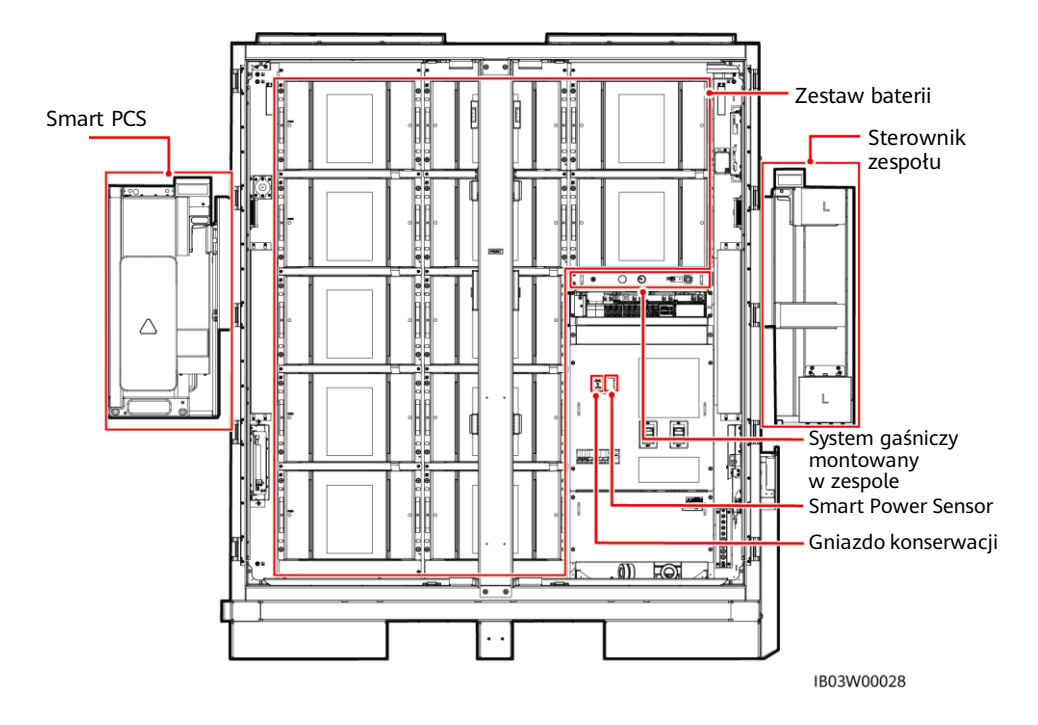

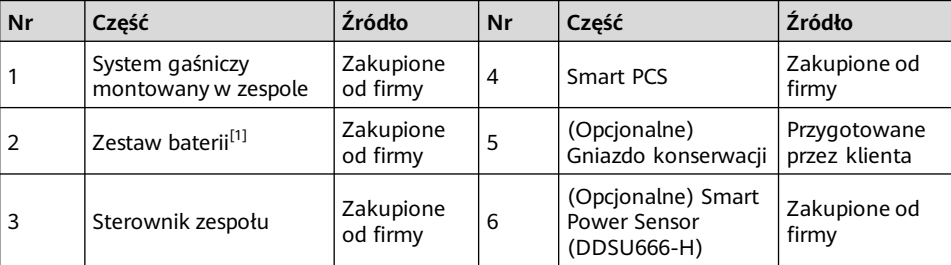

Uwaga [1]: W systemie LUNA2000-97KWH-1H1 ESS fabrycznie zainstalowanych jest sześć atrap zestawów baterii, w których wymagane jest sześć akumulatorów.

W systemie LUNA2000-129KWH-2H1 ESS fabrycznie zainstalowane są cztery atrapy zestawów baterii, w którym wymagane jest osiem akumulatorów.

W systemie LUNA2000-161KWH-2H1 ESS fabrycznie zainstalowane są dwie atrapy zestawów baterii, w których wymagane jest dziesięć akumulatorów.

System LUNA2000-200KWH-2H1 ESS wymaga dwunastu zestawów baterii.

### **5.2 Instalacja systemu gaśniczego montowanego w zespole**

#### **CO UWAGA**

Przed instalacją przeczytaj dokumenty dostarczone z systemem gaśniczym montowanym w zespole, aby zrozumieć wymagania instalacji oraz środki ostrożności.

Zainstaluj system gaśniczy montowany w zespole.

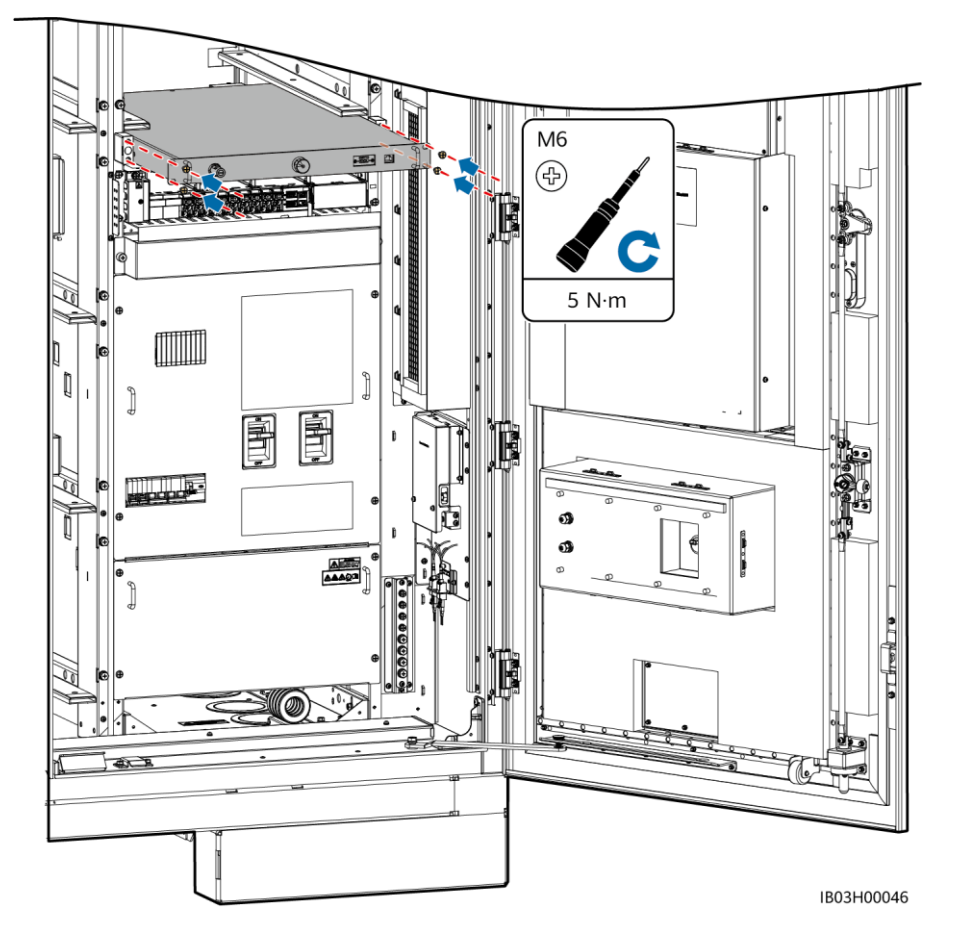

### **5.3 Instalacja zestawów baterii**

#### **INFORMACJA**

- Przed instalacją upewnij się, że zestawy baterii są przechowywane wewnątrz i spełnione są inne wymagania przechowywania określone w instrukcji obsługi.
- Przed instalacją sprawdź status zestawów baterii. Nie używaj zestawów baterii, jeśli opakowania zostały narażone na deszcz, uszkodzone lub zdeformowane lub jeśli zestawy baterii przeciekają lub zapadają się.
- Nie instalować zestawów baterii w dni mgliste bądź z opadami deszczu lub śniegu. W przeciwnym razie zestawy baterii mogą ulec korozji w wyniku działania wilgoci lub deszczu.

#### **ED UWAGA**

Atrapy zestawów baterii fabrycznie montowane w systemach ESS w wersjach 97 kWh, 129 kWh i 161 kWh mają za zadanie oddzielanie kanałów powietrznych i nie można ich wyjmować.

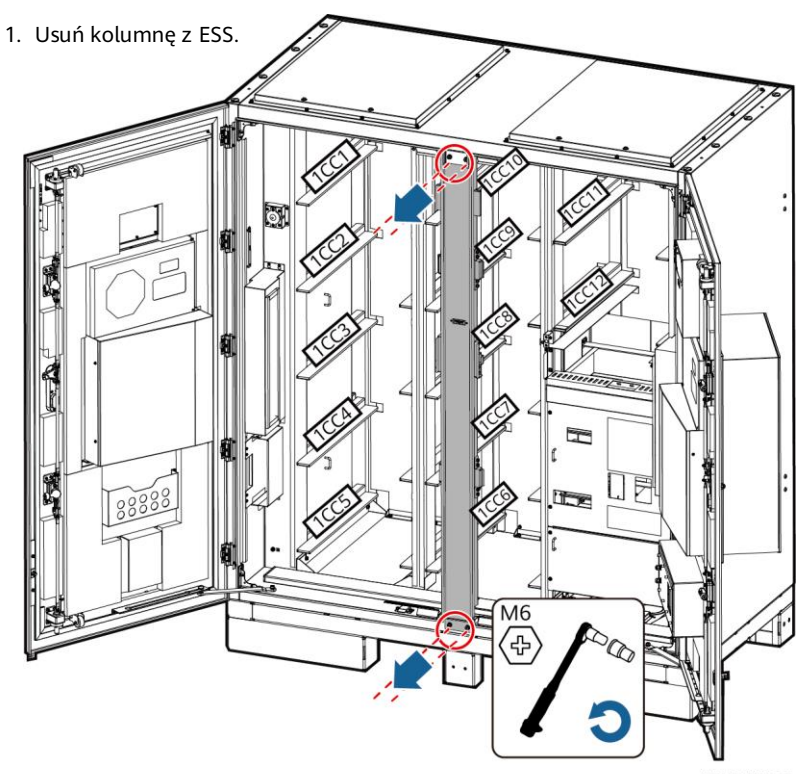

IB03H00036

2. Użyj wózka widłowego, aby przetransportować zestaw palety instalacji baterii (w skrócie zestaw instalacji) w pobliże ESS.

#### **MUWAGA**

Zestaw instalacji powinien być zakupiony od firmy.

3. Wyjmij zestaw baterii.

#### **INFORMACJA**

- Zamocować uchwyty do podnoszenia (stalowe podkładki uchwytów muszą być dobrze dociśnięte do zestawu baterii).
- Jeśli trzonek uchwytu zostanie wygięty, należy jak najszybciej wymienić uchwyt.

#### **COLUWAGA**

- Do przeniesienia zestawu baterii wymagane jest co najmniej cztery osoby.
- Używając uchwytów do podnoszenia, trzymaj koniec uchwytu bliżej urządzenia.

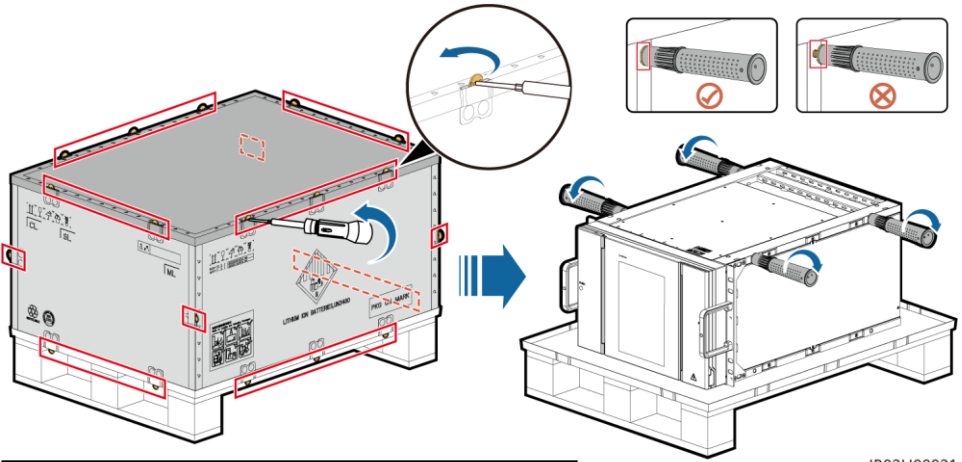

### **Korzystając z platformy transportowej kulowej**

IB03H00031

1. Wyjmij zestaw instalacji

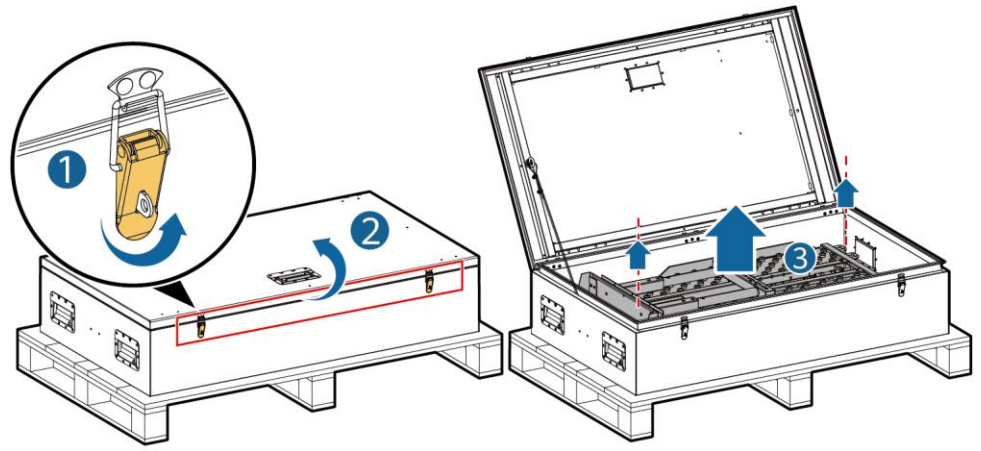

IB03H00024

2. Włóż, zmontuj i zabezpiecz zestaw instalacyjny na wózku widłowym.

#### **CO UWAGA**

Jeśli do instalacji i konserwacji zestawów akumulatorów wykorzystywany jest wózek widłowy, musi mieć on nośność przynajmniej 1 tony.

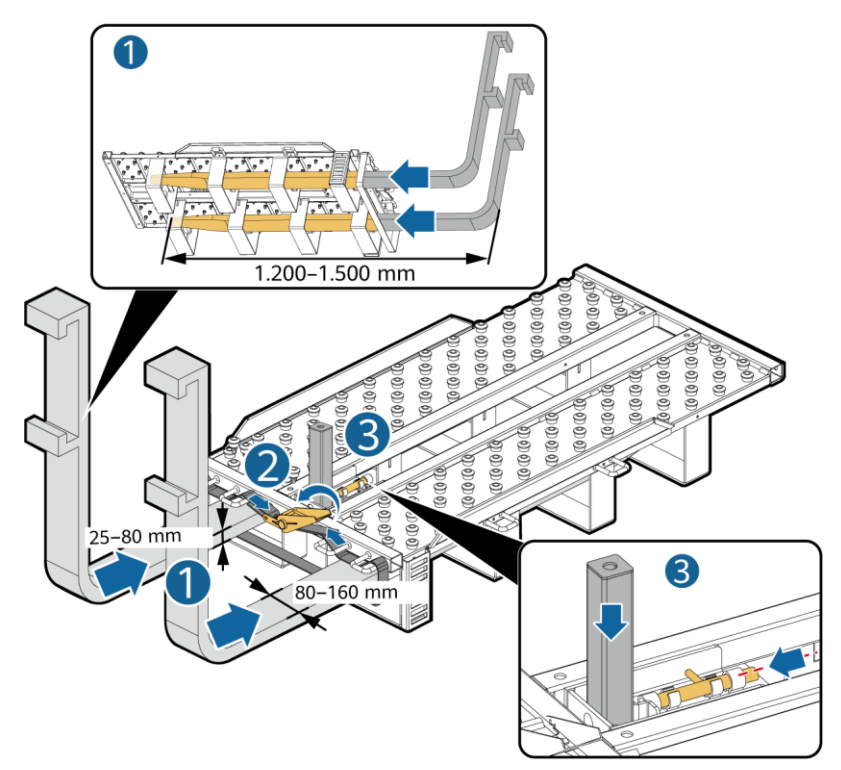

IB03H00030

3. Zainstaluj i zabezpiecz zestaw baterii w zestawie instalacji. 1 M8<br>④  $13 N·m$ 

IB03H00023

4. Zainstaluj zestaw baterii w ESS.

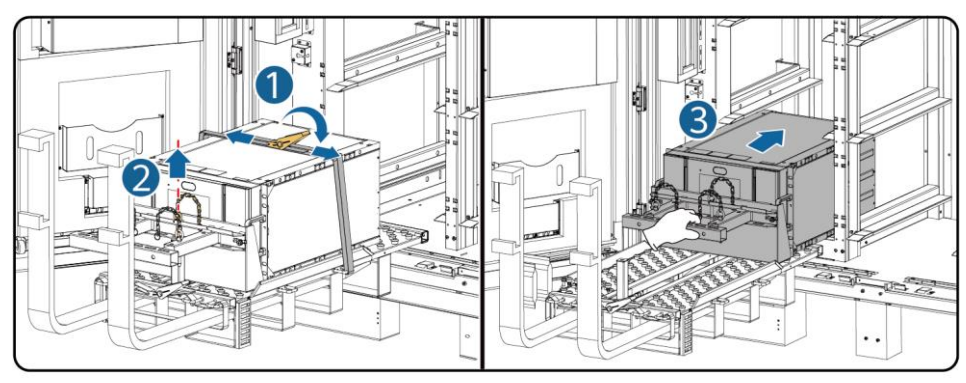

5. Zabezpiecz zestaw baterii przy użyciu dostarczonych śrub.

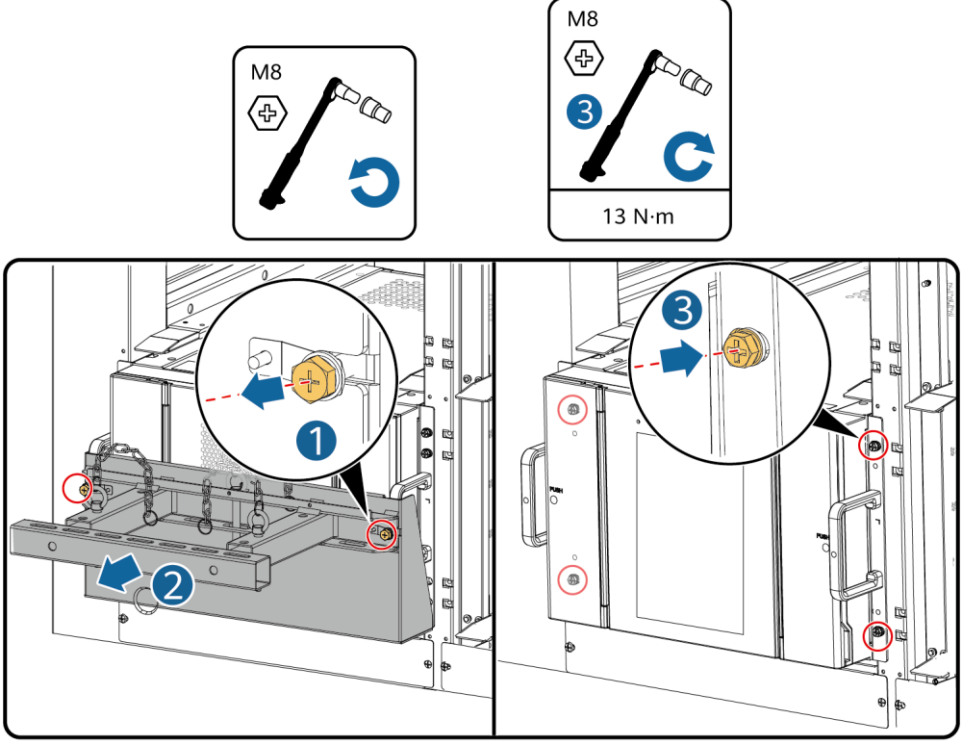

IB03H00026

6. Zainstaluj płyty kanałów powietrznych między zestawami baterii zgodnie z etykietami na płytach kanałów powietrznych. Płyty kanałów powietrznych zostały dołączone do produktu.

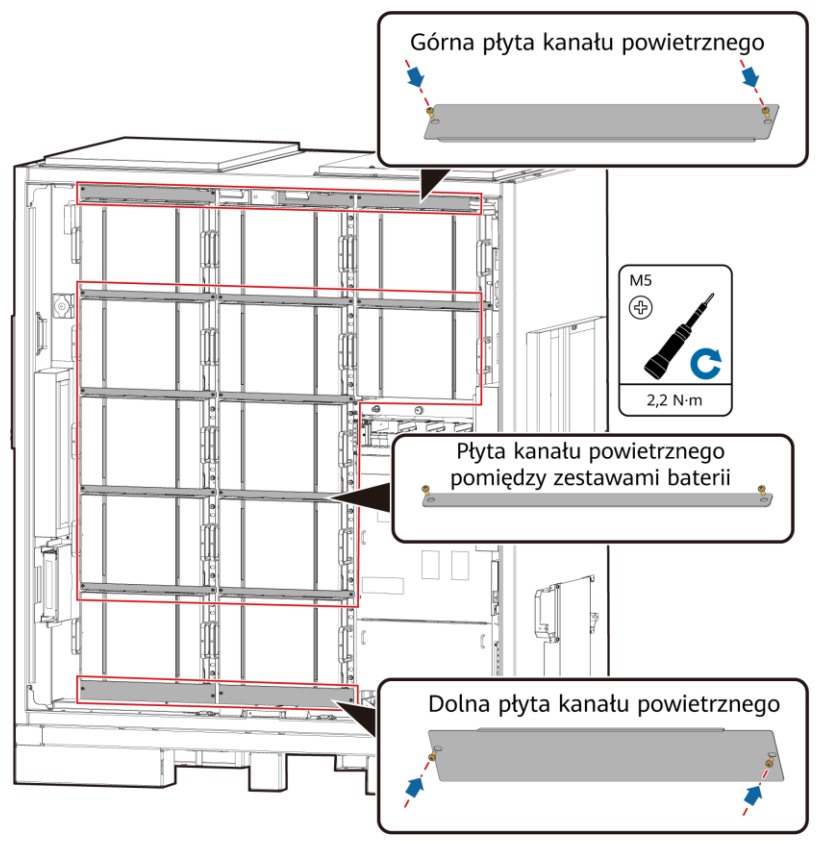

IB03H00066

7. Zainstaluj kolumnę na ESS.

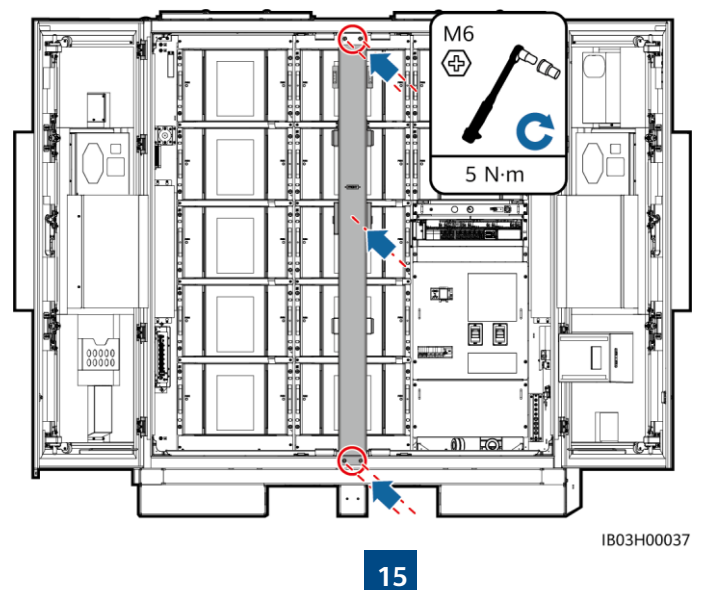

### **Przy użyciu półki wysuwanej**

1. Wyjmij zestaw instalacyjny.

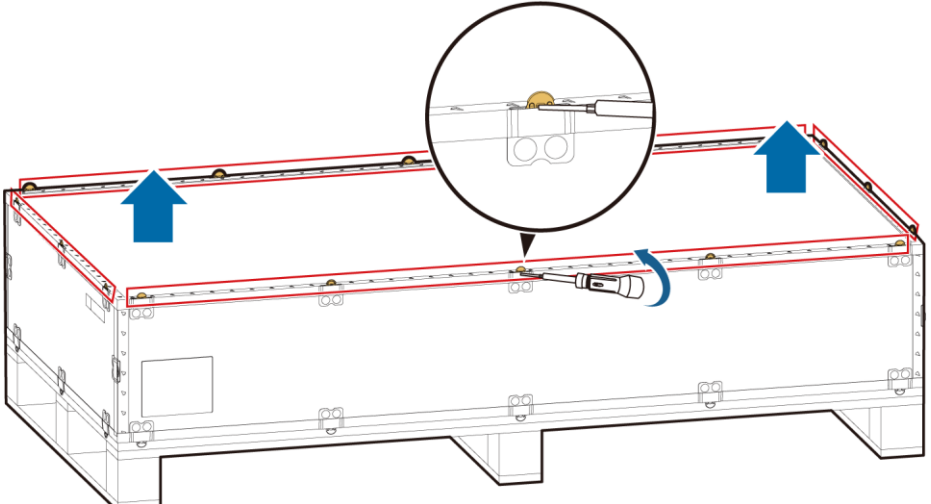

IB03H00061

2. Włóż, złóż i zabezpiecz zestaw instalacyjny na wózku widłowym: Dokręć cztery śruby i dwa uchwyty.

#### $\Box$  UWAGA

Jeśli do instalacji i konserwacji zestawów akumulatorów wykorzystywany jest wózek widłowy, musi mieć on nośność przynajmniej 1 tony.

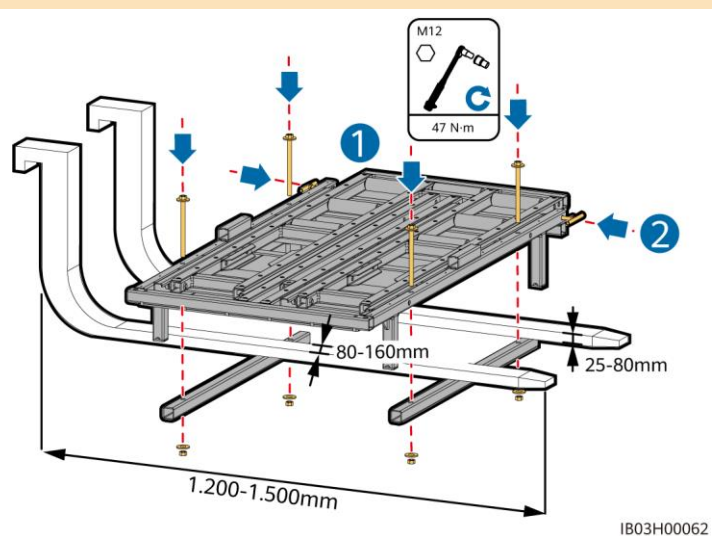

3. (Opcjonalne) Zainstaluj płytę ochronną.

#### $\Box$  UWAGA

Podczas instalacji zestawu akumulatorów na dole nie musisz instalować płyty ochronnej.

4. Przenieś zestaw akumulatorów na podstawę zestawu i usuń uchwyty do podnoszenia.

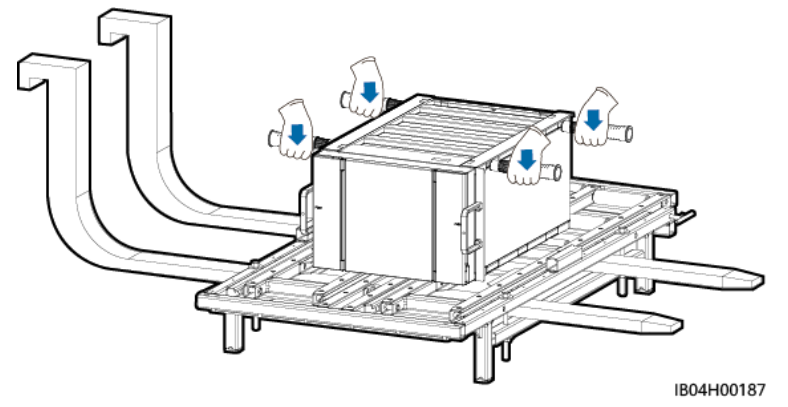

5. Zainstaluj szuflę, trzpień pozycjonujący i pasy mocujące.

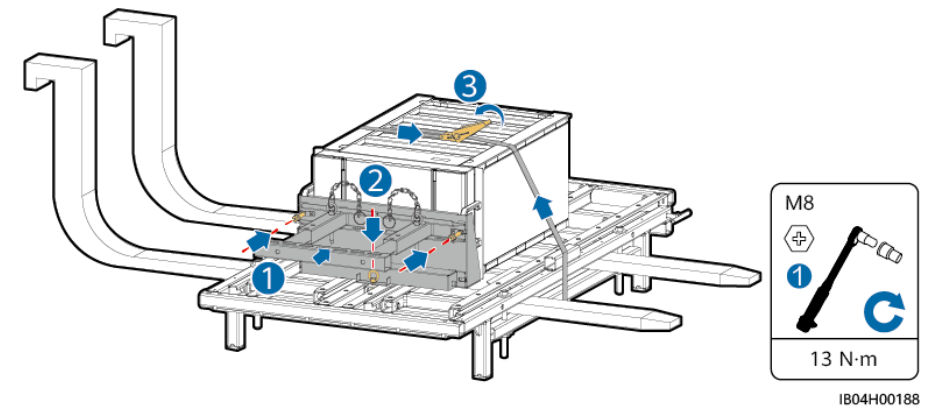

6. Przemieść wózek widłowy w pobliże ESS, dostosuj wysokość zestawu instalacyjnego i usuń pasy z zestawu akumulatorów.

#### $\Box$  UWAGA

Wyrównaj wysokość zestawu instalacyjnego do szyn gniazda zestawu akumulatorów.

7. Wyciągnij szufladę zestawu: Poluzuj dwa uchwyty, wyciągnij szufladę i dokręć dwa uchwyty. Następnie zainstaluj bloczki dystansowe.

#### $\Box$  UWAGA

- Szuflada zestawu powinna być zrównana z płytą ochronną.
- Określ liczbę bloczków dystansowych i ich pozycje w oparciu o konkretną sytuację.

8. Usuń trzpień pozycjonujący zestaw akumulatorów i wciągnij zestaw akumulatorów na szufladę zestawu.

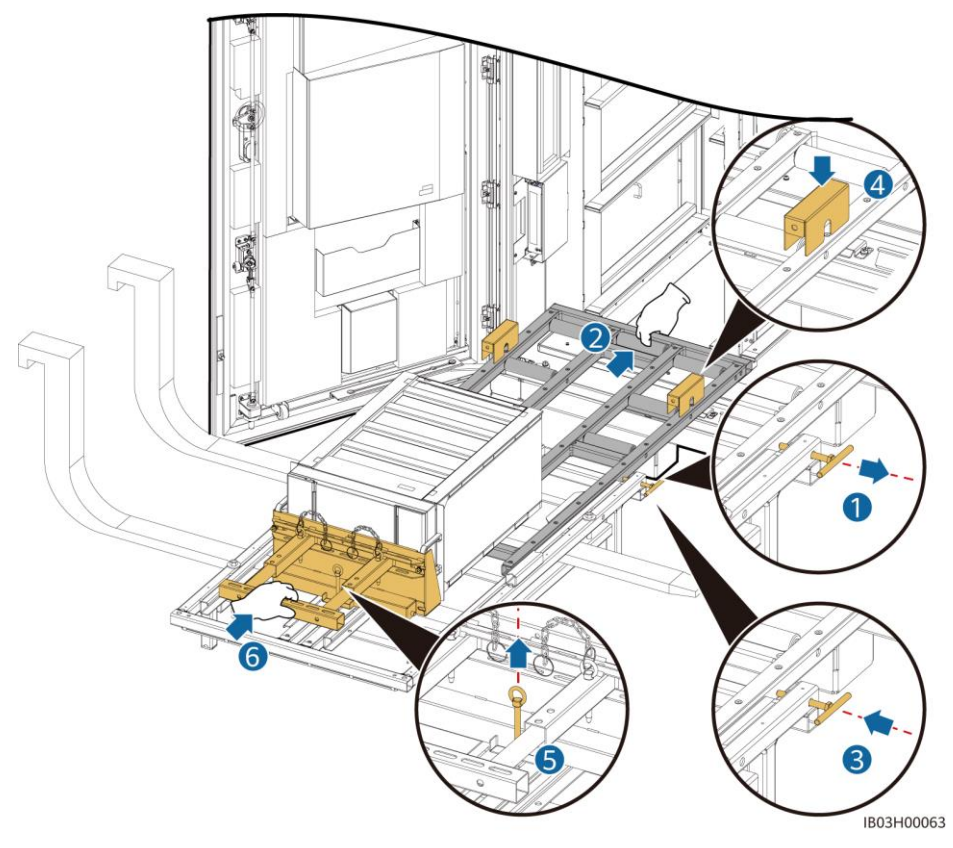

- 9. Przenieś zestaw akumulatorów do gniazda instalacyjnego.
- 10. Usuń bloczki dystansowe i wsuń szufladę zestawu: Poluzuj dwa uchwyty, wsuń szufladę i dokręć dwa uchwyty.

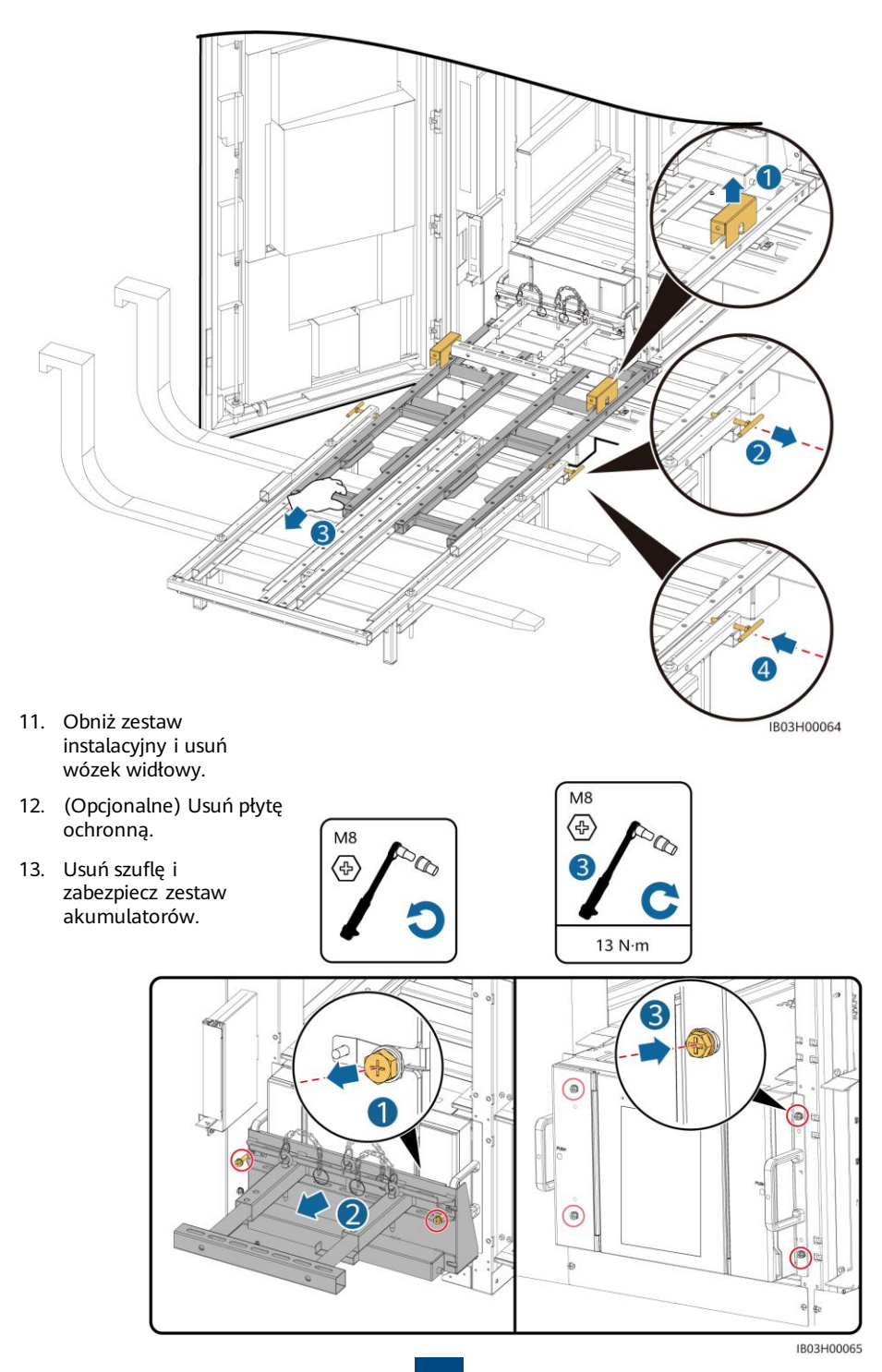

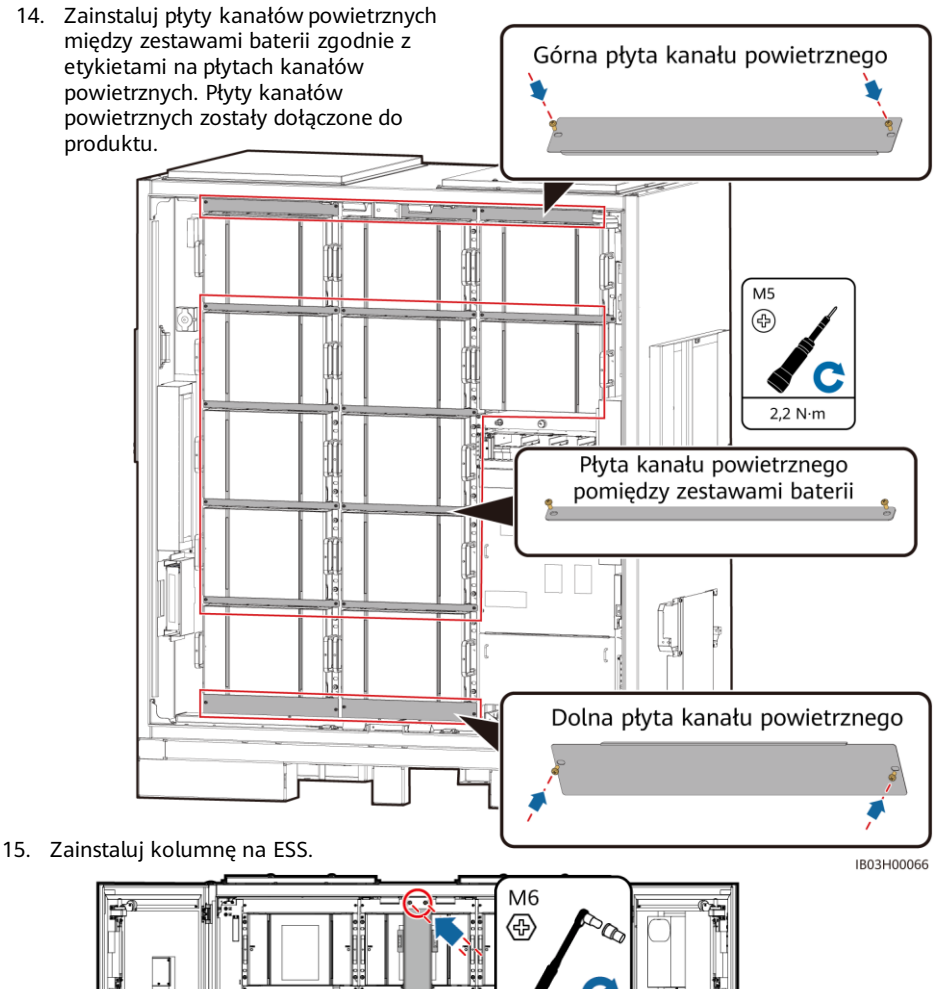

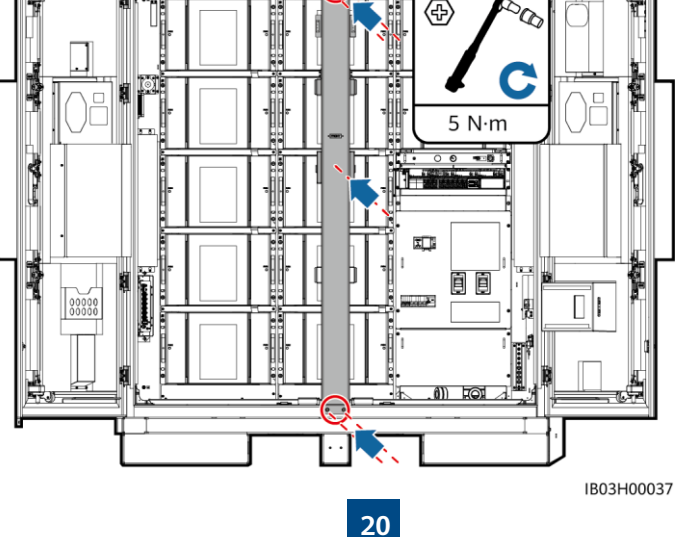

### **5.4 Instalacja sterownika zespołu**

#### **CO UWAGA**

Jeśli nie instalujesz od razu kabli kontrolera zespołu, zaleca się zainstalowanie miedzianych szyn zwierających na kontrolerze zespołu, postępując zgodnie z krokami 1 do 3. Jeśli od razu instalujesz kable kontrolera zespołu, wykonaj kroki od 1 do 3 wraz z procedurą przedstawioną w części 6.4-Instalacja kabli kontrolera szafowy.

1. Zdejmij pokrywę ozdobną i pokrywę komory konserwacyjnej ze sterownika zespołu za pomocą dołączonego klucza zabezpieczającego Torx.

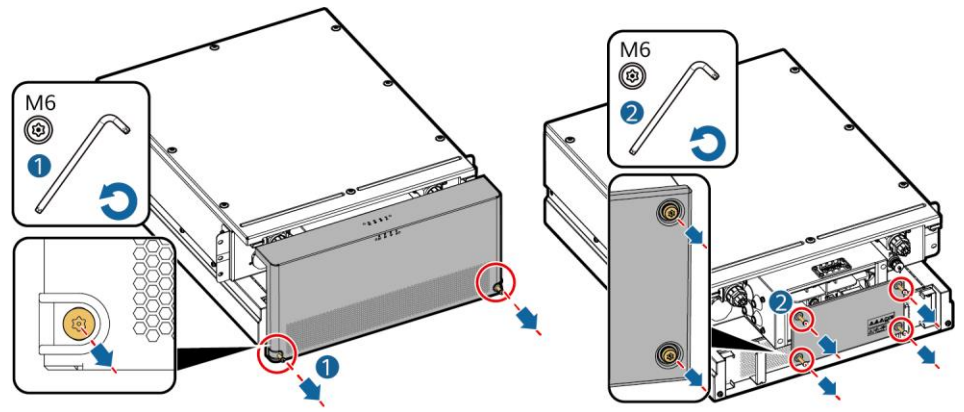

2. Zainstaluj miedziane szyny zwierające, które są dołączone do produktu.

#### **COLUWAGA**

- Zabezpiecz miedziane szyny za pomocą gniazda 16 mm.
- Podczas instalacji nakrętki ręcznie włóż nakrętkę do płytki śruby, a następnie użyj klucza nasadowego, aby całkowicie zamocować nakrętkę. Zapobiega to zablokowaniu lub zdarciu gwintu śruby z powodu odchylenia położenia nakrętki.
- Nakrętki preinstalują zgodnie z zalecanym momentem obrotowym 21 N·m.
- Sprawdzić moment obrotowy zainstalowanych nakrętek za pomocą dynamometryczny klucz nasadowy na 21 N·m.
- Oznaczyć nakrętki, których moment obrotowy został zweryfikowany za pomocą markera.

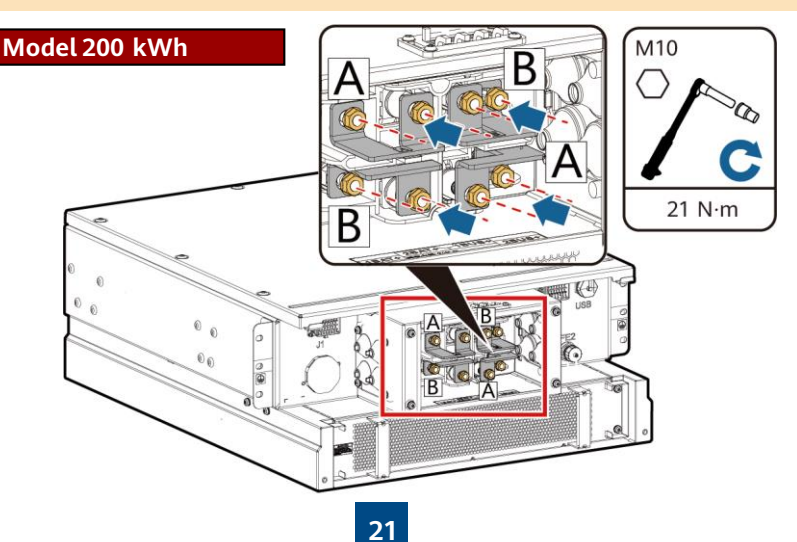

### **Model 97 kWh/129 kWh/161 kWh**

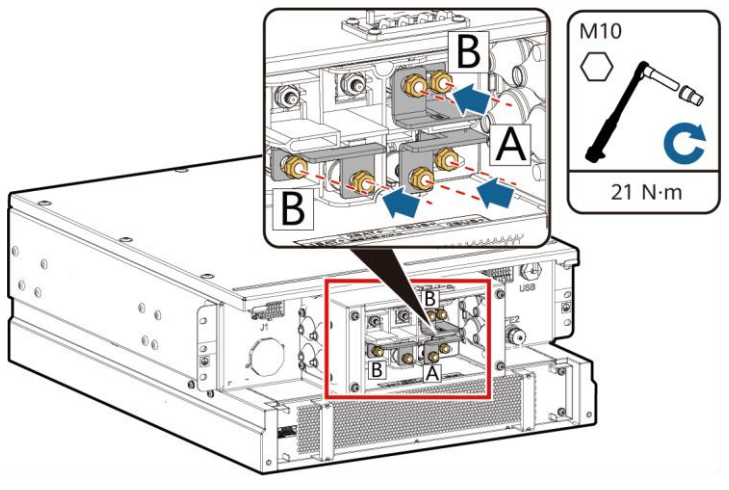

S000003

3. Zainstaluj pokrywę ozdobną i pokrywę komory konserwacyjnej na sterowniku zespołu.

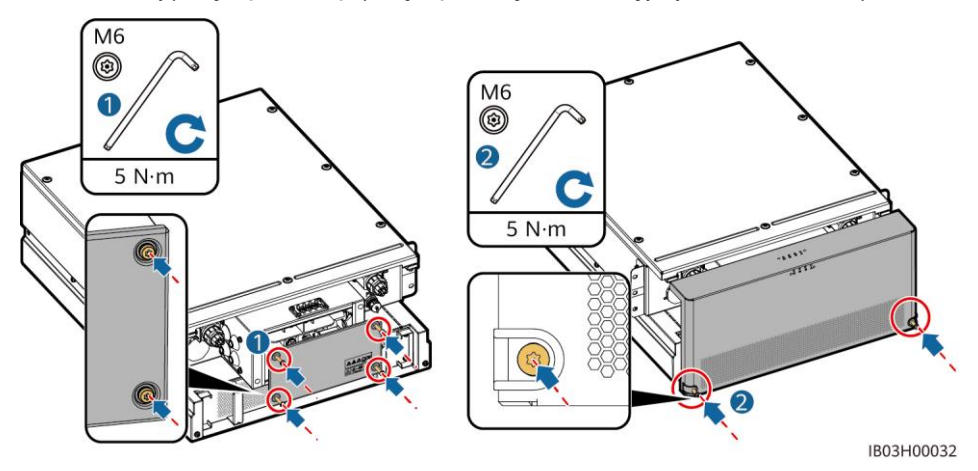

4. Usuń kable związane na zewnątrz ESS.

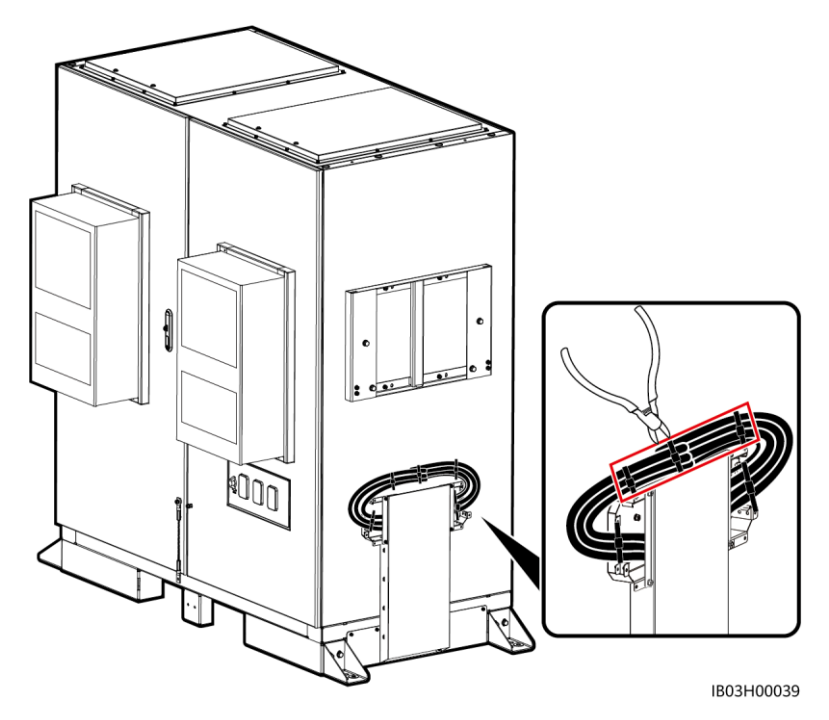

5. Zainstaluj górny wspornik, dolny wspornik, osłonę przeciwdeszczową i uchwyty do podnoszenia do sterownika zespołu.

#### **COLUWAGA**

- Górny wspornik, dolny wspornik, osłonę przeciwdeszczową i uchwyty do podnoszenia są dołączone do produktu.
- Śruby do zabezpieczania górnego i dolnego wspornika są już wstępnie zamontowane na sterowniku zespołu. Usuń śruby przed instalacją górnego i dolnego wspornika.
- Śruby do zabezpieczania osłony przeciwdeszczowej są już wstępnie zamontowane na górnym wsporniku. Usuń śruby przed instalacją osłony przeciwdeszczowej.
- Używając uchwytów do podnoszenia, trzymaj koniec uchwytu bliżej urządzenia.

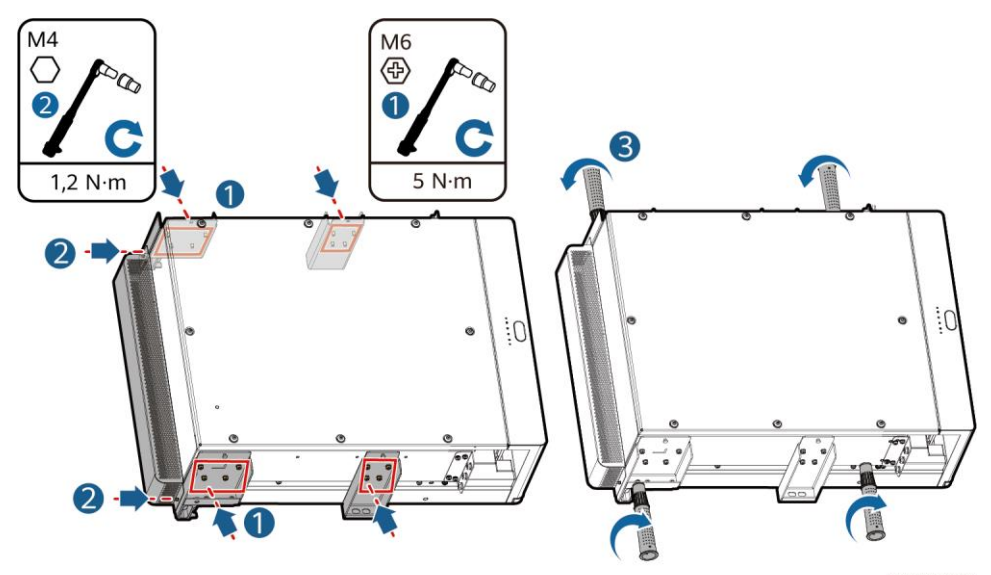

6. Zainstaluj sterownik zespołu na uchwycie montażowym na ESS.

IB03H00018

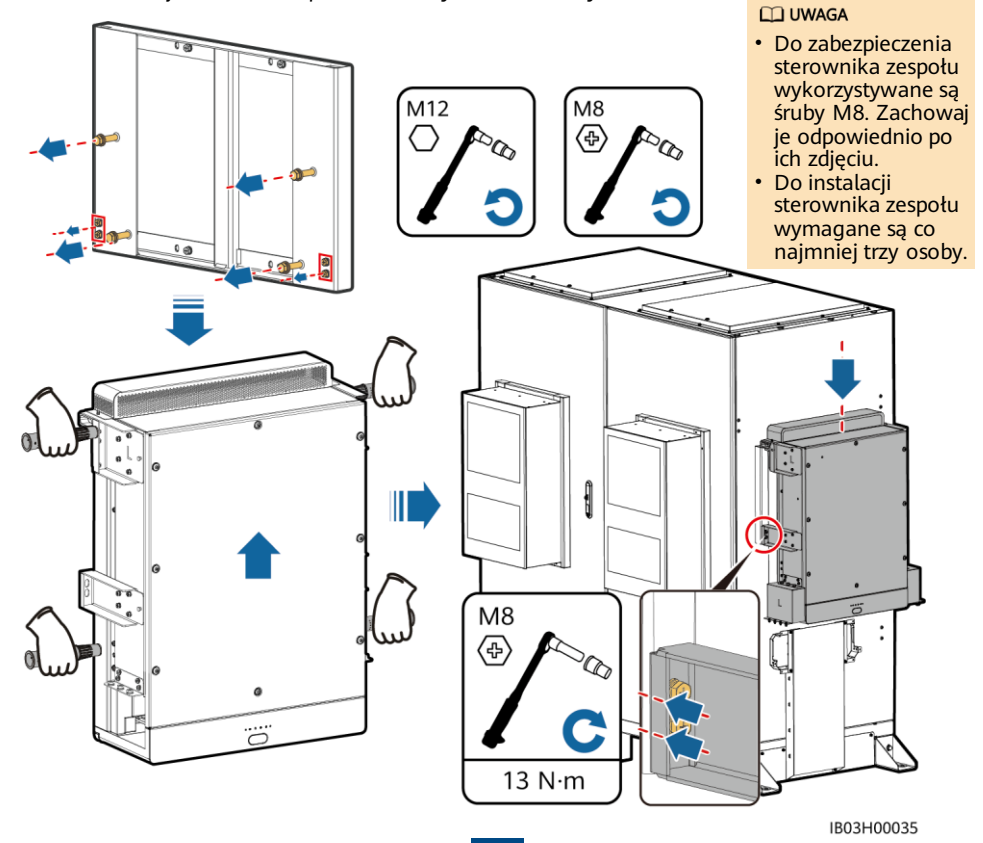

**24**

### **5.5 Instalacja Smart PCS**

1. Zainstaluj wspornik montażowy.

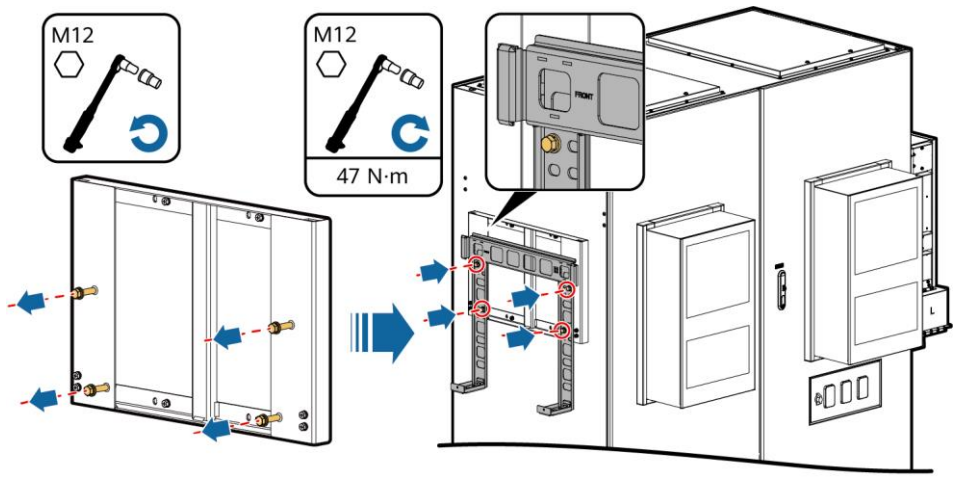

IB02H00044

2. Zainstaluj ucha montażowe i uchwyty do podnoszenia, a następnie zabezpiecz Smart PCS. Ucha montażowe są dołączone do Smart PCS, a uchwyty do podnoszenia są dołączone do ESS.

#### **ED UWAGA**

- Do instalacji Smart PCS wymagane są co najmniej trzy osoby.
- Używając uchwytów do podnoszenia, trzymaj koniec uchwytu bliżej urządzenia.

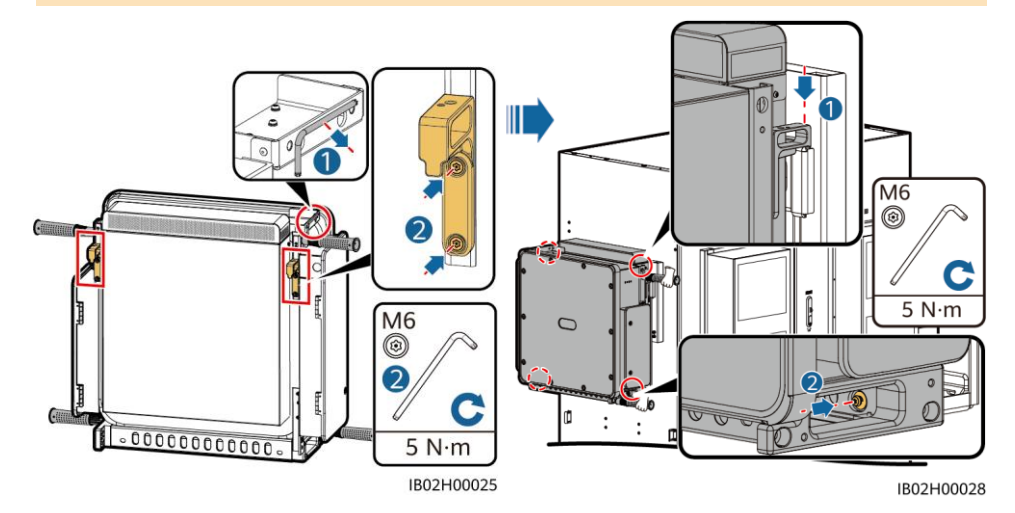

### **5.6 (Opcjonalne) Instalacja gniazda konserwacji**

#### **CO UWAGA**

Gniazdo 220 V jest przygotowywane przez klienta. Rzeczywisty wygląd gniazda może się różnić. Ten poradnik opisuje tylko metodę instalacji.

- 1. Zdejmij przegrodę z przodu obszaru rozdzielnicy zasilania.
- 2. Zainstaluj gniazdu konserwacji.

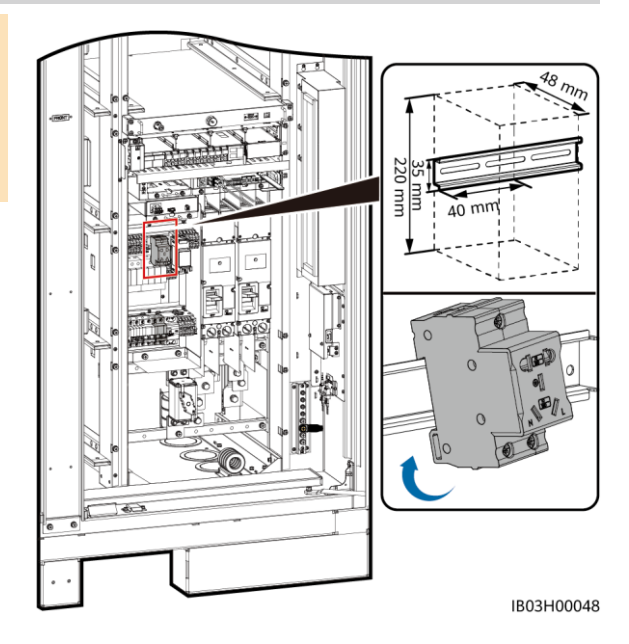

### **5.7 (Opcjonalne) Instalacja Smart Power Sensor (DDSU666-H)**

- 1. Zdejmij przegrodę z przodu obszaru rozdzielnicy zasilania.
- 2. Zamontuj DDSU666-H.

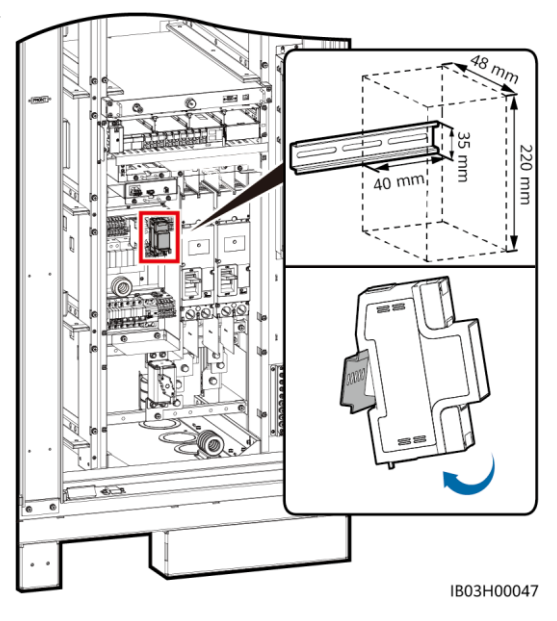

# **6 Instalacja kabli**

### **6.1 Przygotowanie kabli**

#### **ED UWAGA**

Minimalna średnica kabla musi być zgodna z lokalnymi standardami dotyczącymi kabli. Kluczowe czynniki obejmują prąd znamionowy, typ kabla, metodę prowadzenia, maksymalne oczekiwane straty w linii, temperaturę znamionową, temperaturę otoczenia, odporność termiczną, kwasowość, sedymentację i wymagania dotyczące ochrony środowiska.

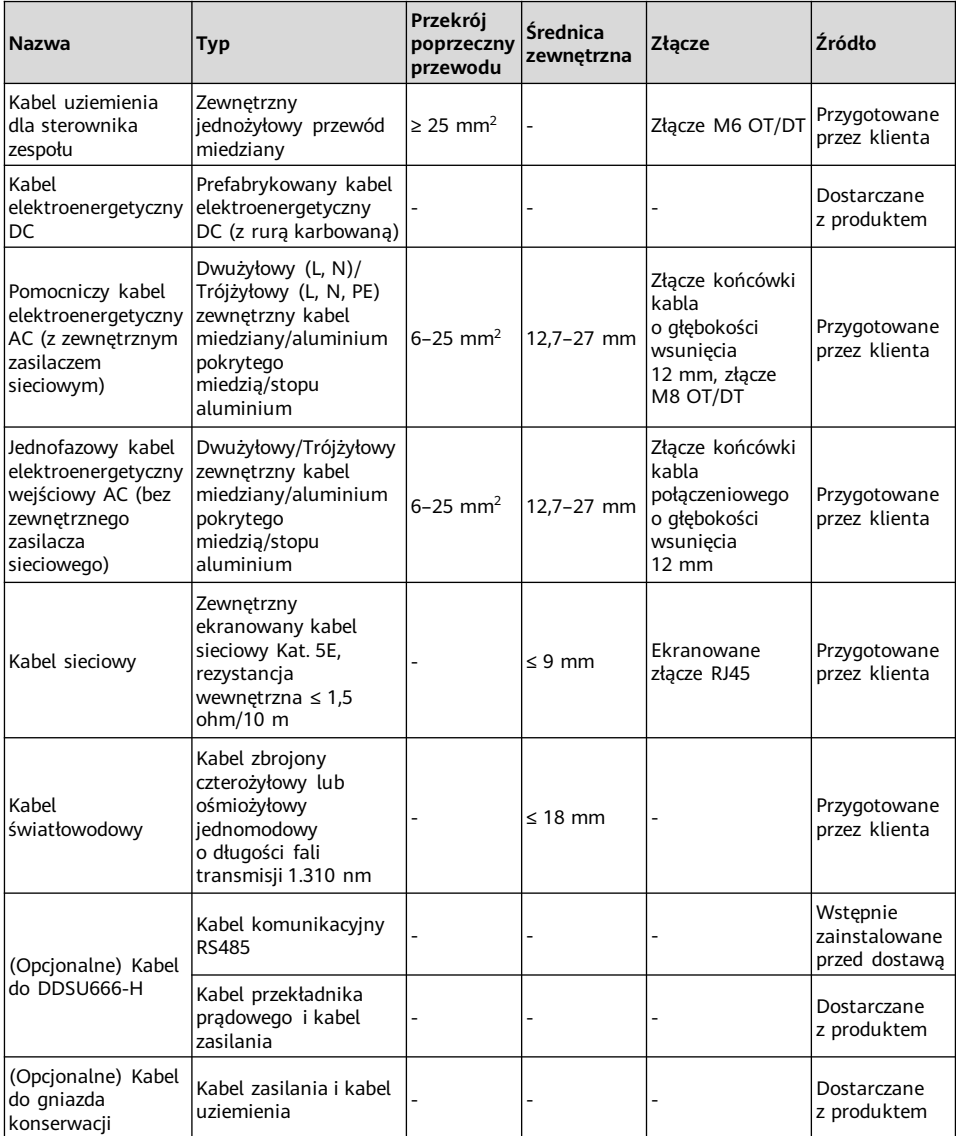

### **6.2 Instalacja kabli systemu gaśniczego montowanego w zespole**

Wyjmij zarezerwowane kable i zainstaluj je w systemie gaśniczym montowanym w zespole.

#### A OSTRZEŻENIE

Upewnij się, że kable są prawidłowo zainstalowane. Jeśli nastąpi pożar, gdy kable nie są podłączone lub niepoprawnie podłączone, ESS nie może aktywnie gasić pożaru.

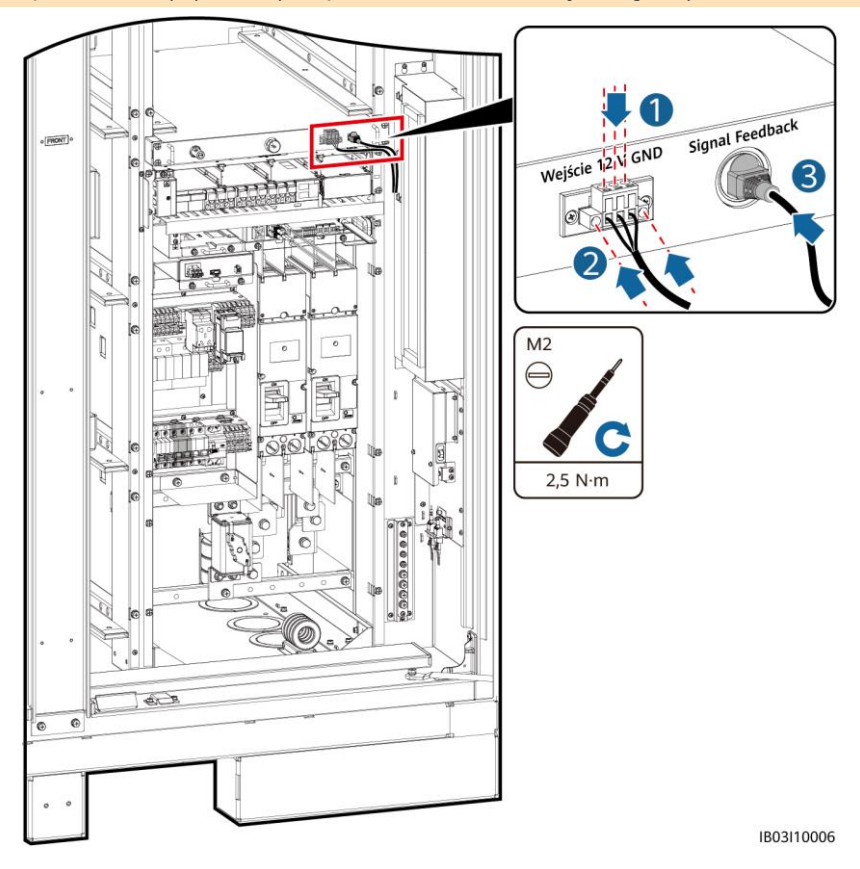

### **6.3 Instalacja kabli zestawu baterii**

1. Zainstaluj szyny miedziane dla zestawów baterii i podłącz ogólny wyjściowy kabel zasilania zespołu baterii oraz czarny kabel rozruchowy.

#### **CO UWAGA**

- Wyjściowy kabel zasilający jednego bieguna zespołu baterii i czarny kabel rozruchu autonomicznego są instalowane fabrycznie przed dostawą.
- Są cztery typy szyn miedzianych dołączonych do produktu: A, B, C, i D.
- Szyna miedziana D musi być zainstalowana przed szyną miedzianą B.
- Są dwa typy śrub M10 do zabezpieczania szyn miedzianych. Wybierz gniazdo 15 mm lub 16 mm, zależnie od wymagań miejsca.
- Podczas instalacji nakrętki ręcznie włóż nakrętkę do płytki śruby, a następnie użyj klucza nasadowego, aby całkowicie zamocować nakrętkę. Zapobiega to zablokowaniu lub zdarciu gwintu śruby z powodu odchylenia położenia nakrętki.
- Nakrętki preinstalują zgodnie z zalecanym momentem obrotowym 27 N·m.
- Sprawdzić moment obrotowy zainstalowanych nakrętek za pomocą dynamometryczny klucz nasadowy na 27 N·m.
- Oznaczyć nakrętki, których moment obrotowy został zweryfikowany za pomocą markera.

### **Model 200 kWh**

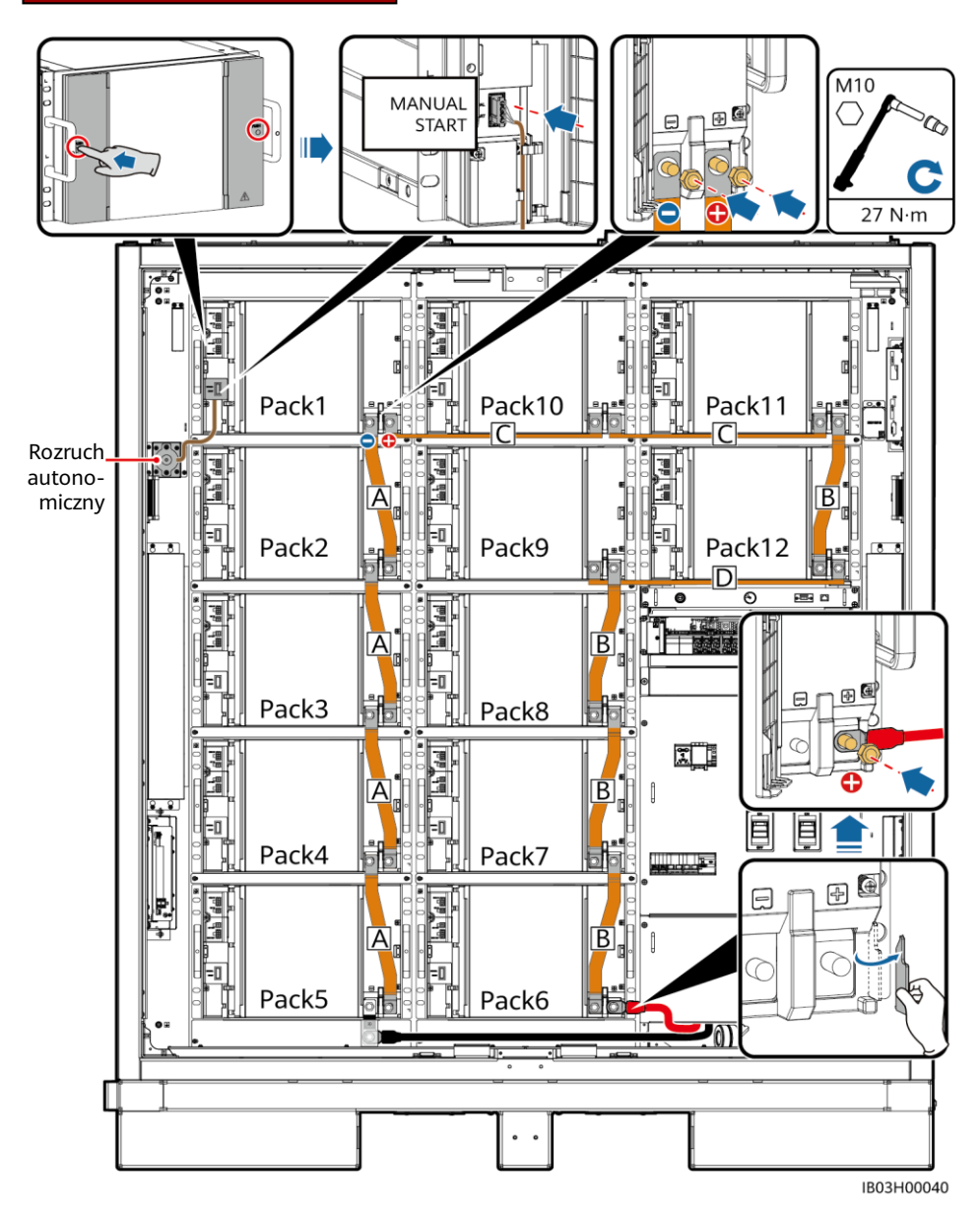

**ED UWAGA** 

- Nie jest wymagana miedziana listwa dla fabrycznie instalowanych atrap zestawów baterii w modelach 97 kWh, 129 kWh i 161 kWh.
- Zachować nadmiarowe listwy miedziane modeli 97 kWh, 129 kWh i 161 kWh do użytku w przyszłości.

### **Model 161 kWh**

#### **ED UWAGA**

Podłączyć czarny kabel rozruchowy do 1. zestawu baterii (Pack1).

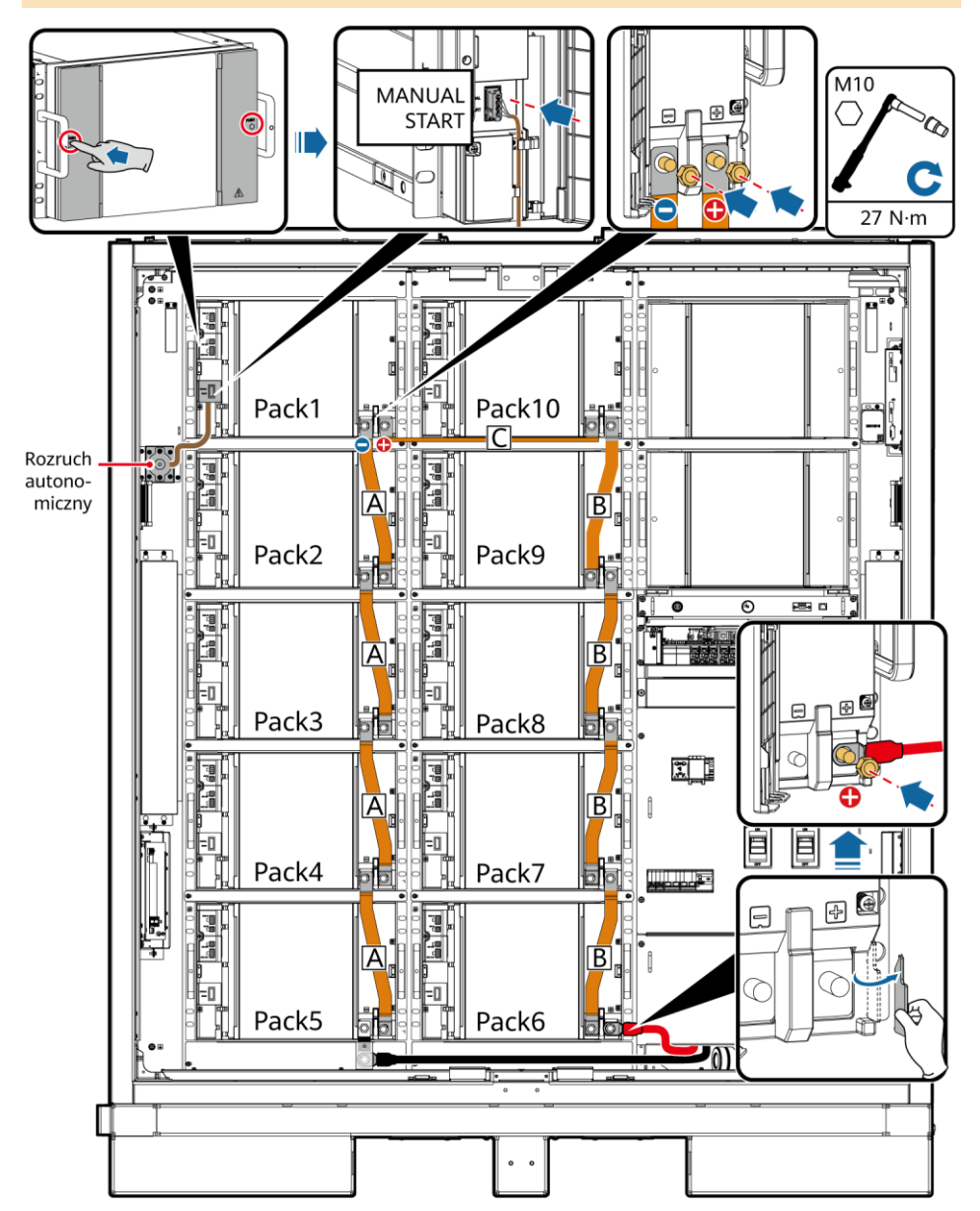

### **Model 129 kWh**

#### **ED UWAGA**

Podłączyć czarny kabel rozruchowy do Pack2.

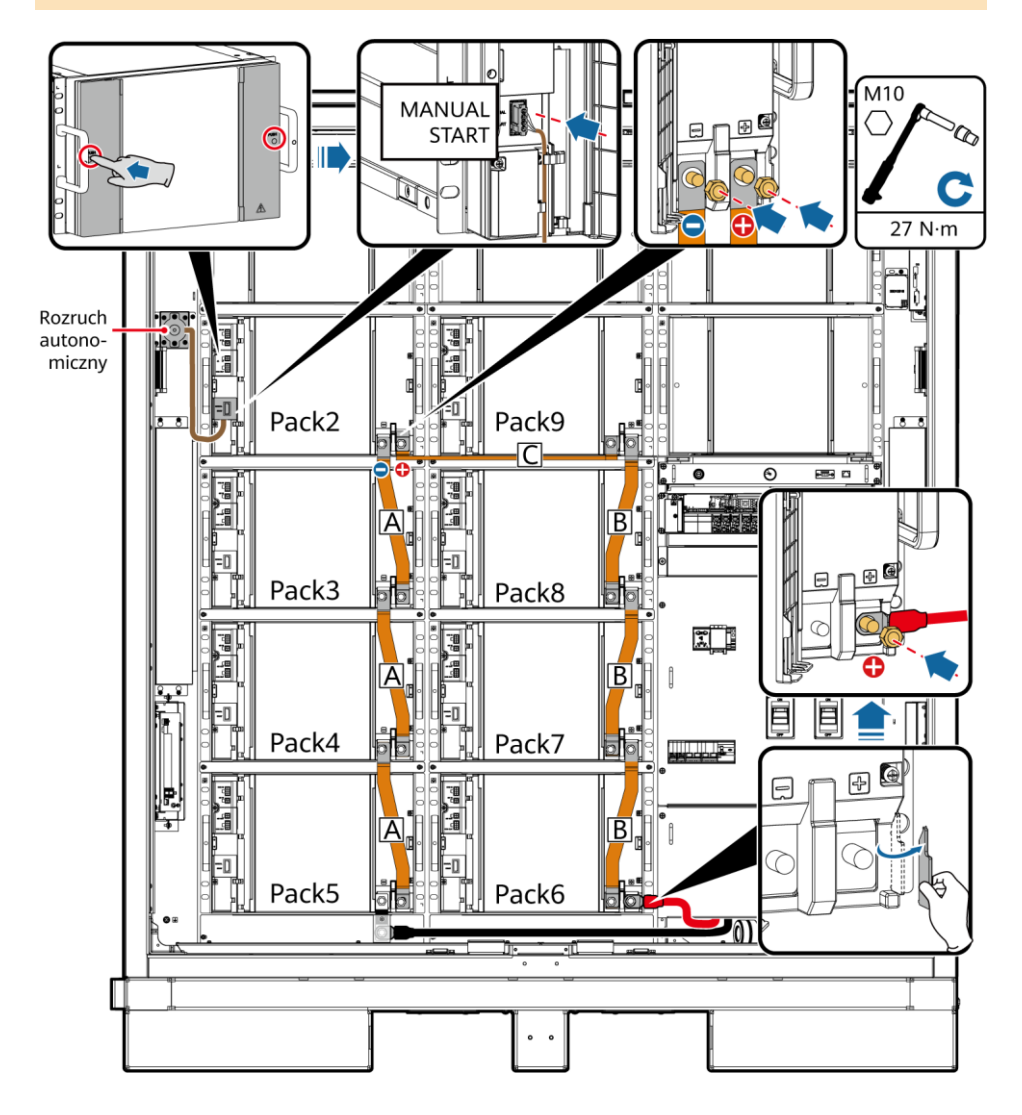

### **Model 97 kWh**

#### **ED UWAGA**

Podłączyć czarny kabel rozruchowy do Pack3.

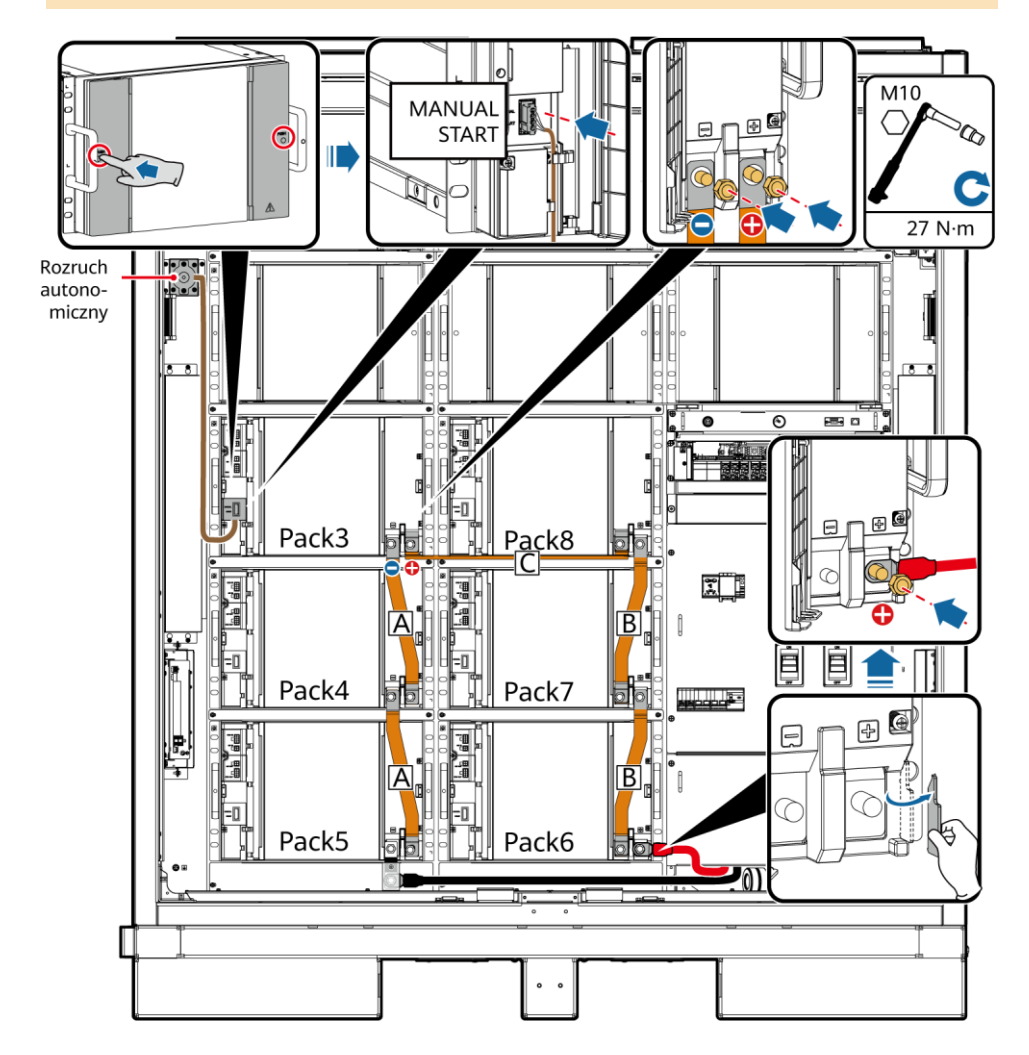

2. Zainstaluj kable 48 V.

48V-1

48V-2

q **The** 

面层

d

町

#### $\Box$  UWAGA

- Kable 48 V wszystkich modeli są podłączane w taki sam sposób.
- Kable do 2FCB6 i 2FCB7 są wstępnie zainstalowane przed dostawą.
- Inne kable 48 V są dołączone do produktu.
- Kabel między Pack10 i Pack11 to 04097837-10 lub 04098675-10, a pozostałe kable to 04097837-07 lub 04098675-07.
- Sekwencja kabli jest następująca: 2FCB6-Pack1-2-3-4-5, 2FCB7-Pack12-11-10-9-8-7-6.
- Nadmiarowe kable należy zachować do użytku w przyszłości.

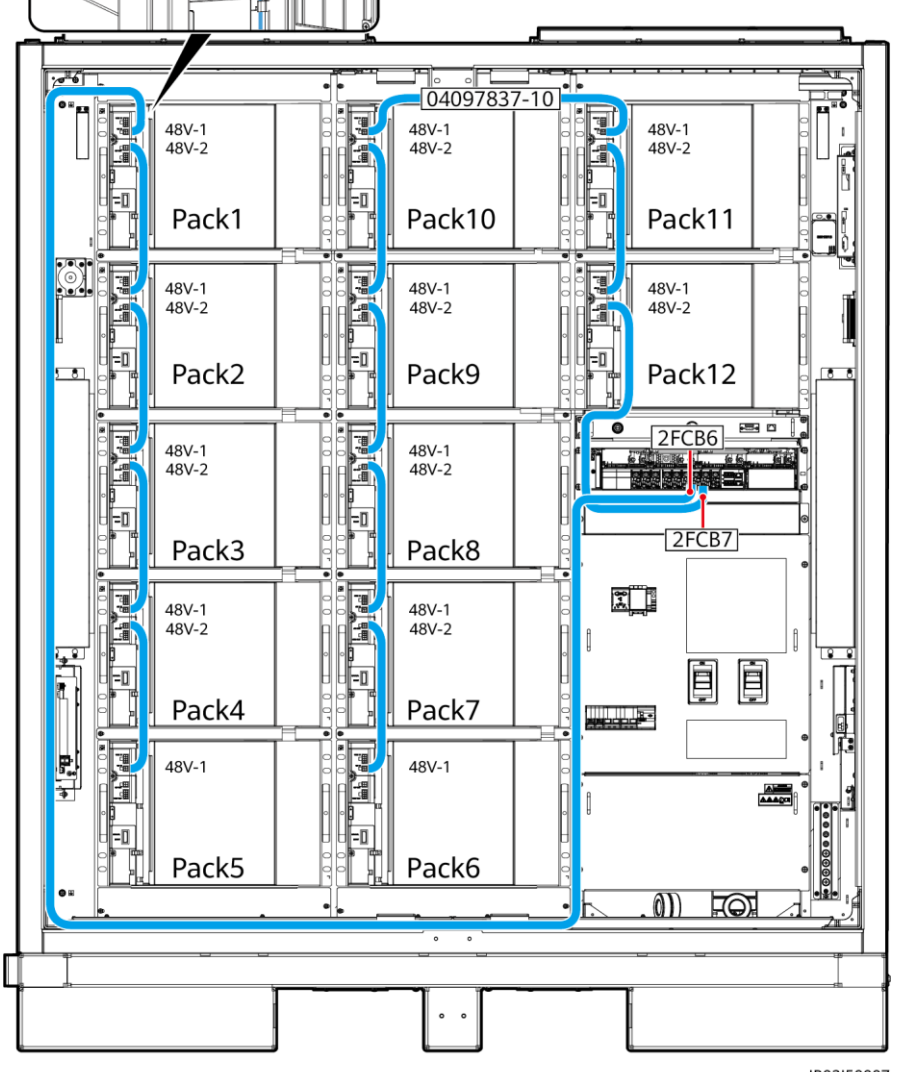

- 3. Zainstaluj kable w portach **COM**
- 4. Zamknij pokrywy złącza zestawów baterii.

COM-

 $COM-2$ 

H

╖ ี ดิติ ័ថា

#### $\Box$  UWAGA

- Kable COM wszystkich modeli są podłączane w taki sam sposób.
- Kable do COM-1 w Pack1 i COM-2 w Pack12 są wstępnie zainstalowane przed dostawą. Po podłączeniu kabli do zestawów baterii, zamocuj kable w szafce. Podłącz pozostałe końce kabli podczas instalacji sterownika zespołu.
- Inne kable portu COM są dołączone do produktu.<br>• Sokwencia kabli jest pastopująca: Back1, 2, 3, 4, 5, 6
	- Sekwencja kabli jest następująca: Pack1-2-3-4-5-6- 7-8-9-10-11-12.
- Kabel między Pack5 i Pack6 to 04097837-08 lub 04098675-08, kabel między Pack10 i Pack11 to 04097837-09 lub 04098675-09, a pozostałe kable to 04097837-06 lub 04098675-06.
- Nadmiarowe kable należy zachować do użytku w przyszłości.

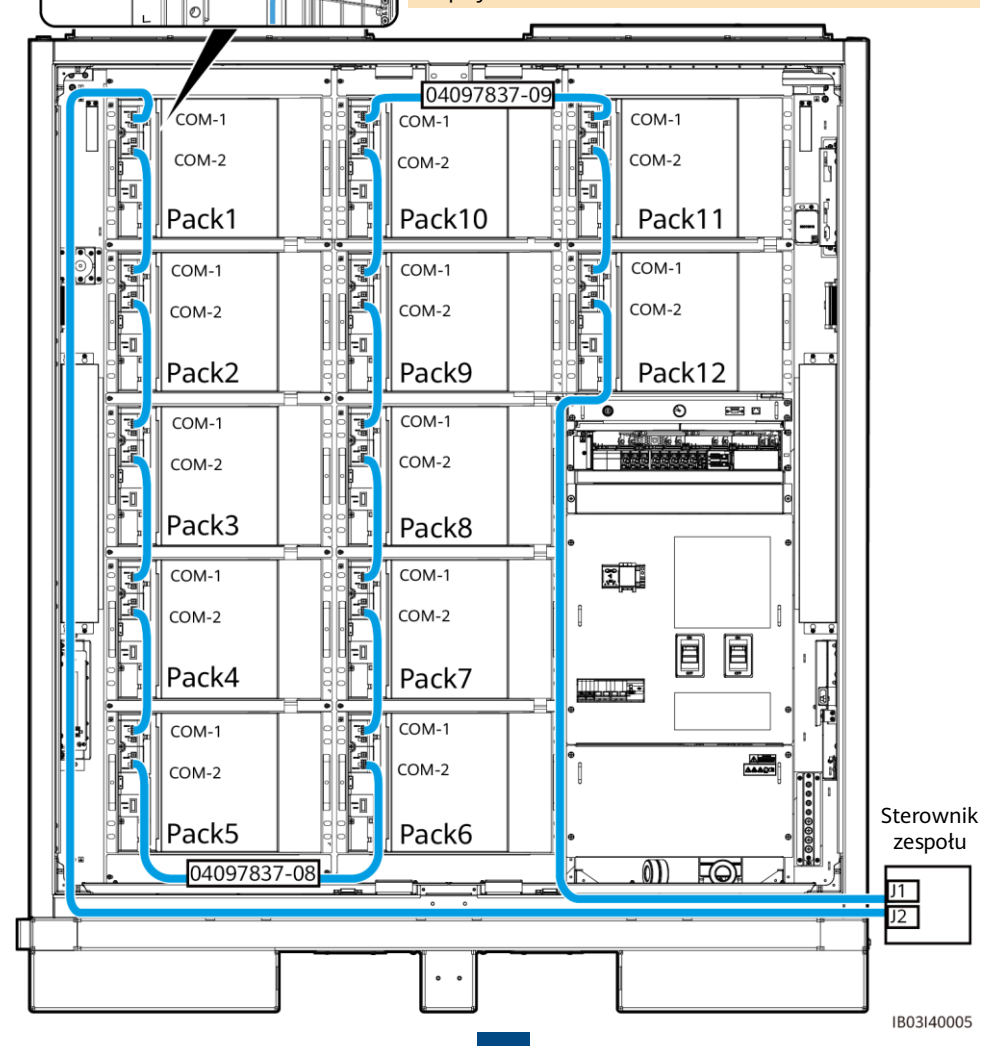

### **6.4 Instalacja kabli sterownika zespołu**

1. Zdejmij pokrywę ozdobną i pokrywę komory konserwacyjnej ze sterownika zespołu za pomocą dołączonego klucza zabezpieczającego Torx.

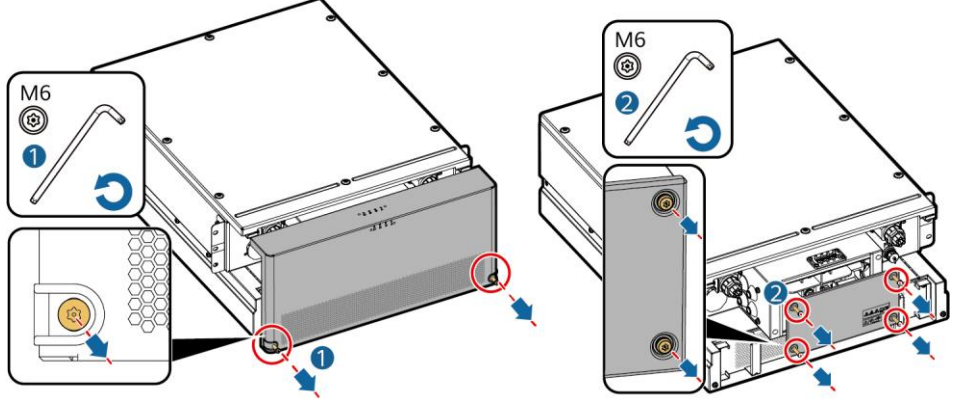

- 2. Sprawdź, czy zamontowano miedziane szyny zwierające. Szczegółowe informacje możesz znaleźć w części 5.4-Instalacja Smart Rack Controller.
- 3. Podłącz wstępnie zainstalowane kable do portów BAT/BUS. Pierścienie magnetyczne są dołączane do produktu i należy je przypiąć po zainstalowaniu.

#### **INFORMACJA**

- Czarny pierścień magnetyczny jest zainstalowany po lewej stronie sterownika zespołu, a zielony pierścień magnetyczny jest zainstalowany po prawej stronie sterownika zespołu.
- Nie zdejmuj pokrywy z nieużywanego złącza pagody.

### **Model 200 kWh**

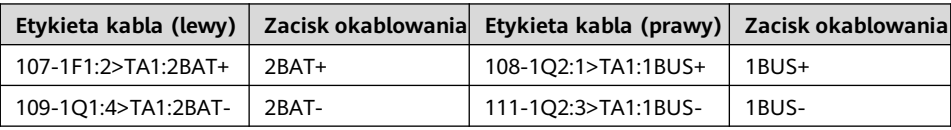

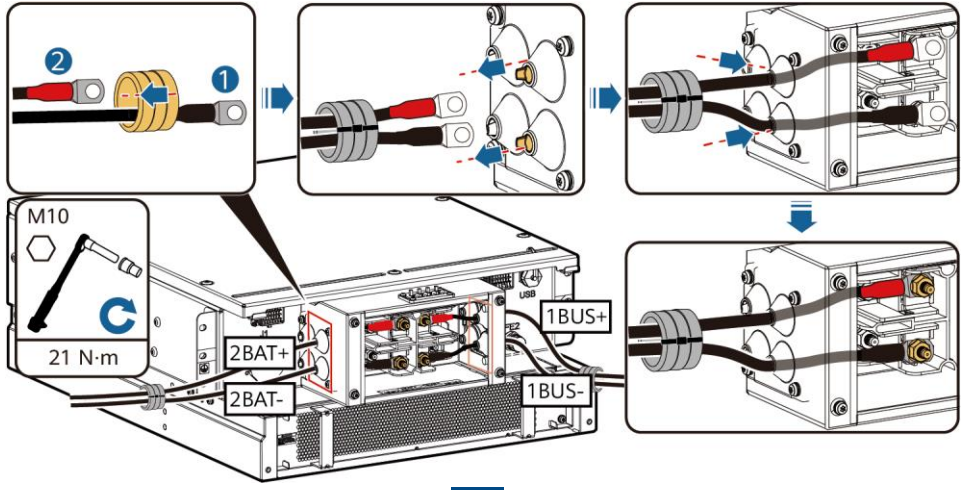

### **Model 97 kWh/129 kWh/161 kWh**

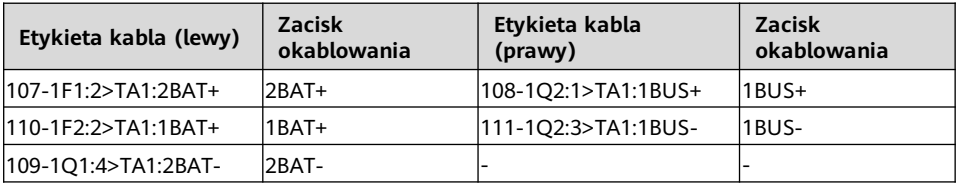

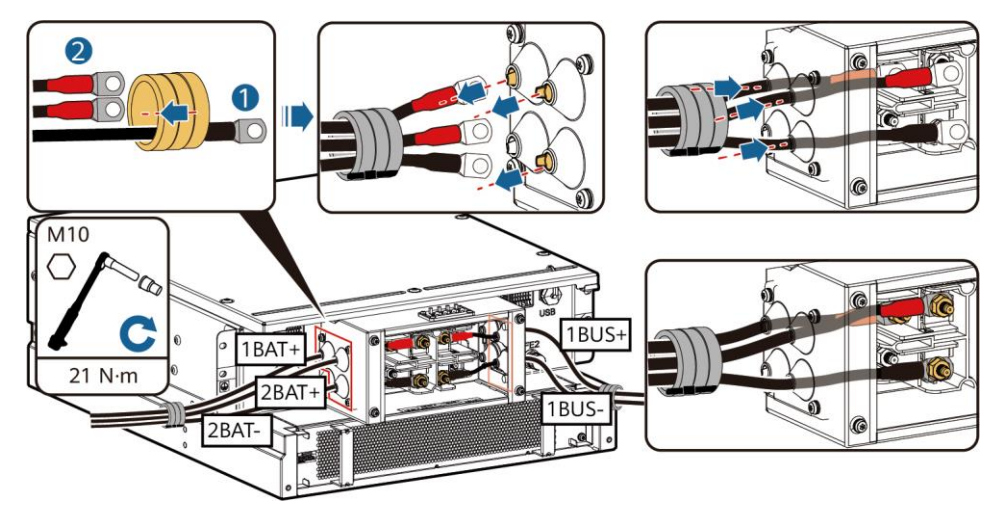

4. Podłącz wstępnie zainstalowane kable do J1 (lewo), J2 (prawo) i FE1.

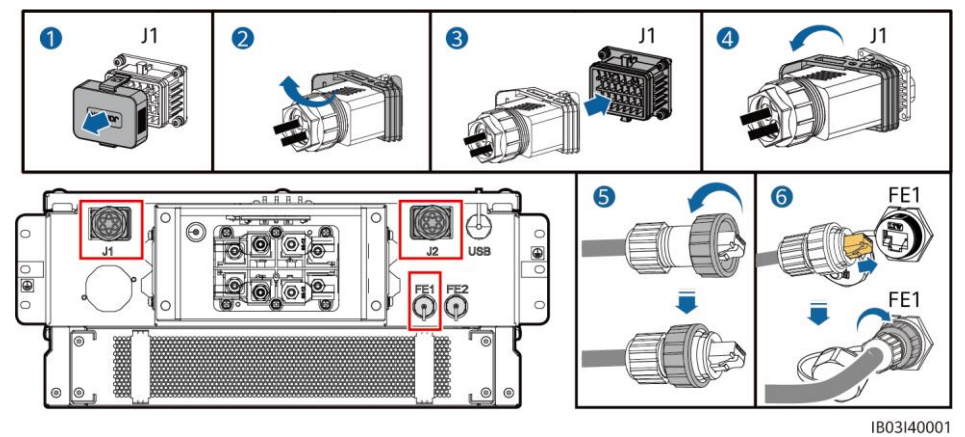

#### **ED UWAGA**

- Podczas mocowania kabla sieciowego (jak pokazano na rysunku za pomocą ⑥), przytrzymaj kabel i wyrównaj go z portem sieciowym FE. Po poprawnym zainstalowaniu kabla sieciowego, nie puszczaj go. Użyj drugiej ręki do dokręcenia nakrętki złącza RJ45.
- Po zainstalowaniu kabla sieciowego, delikatnie pociągnij go w dół, aby sprawdzić, czy jest poprawnie zainstalowany.
- 5. Zainstaluj pokrywę komory konserwacyjnej i pokrywę ozdobną sterownika zespołu oraz załóż pierścienie magnetyczne.

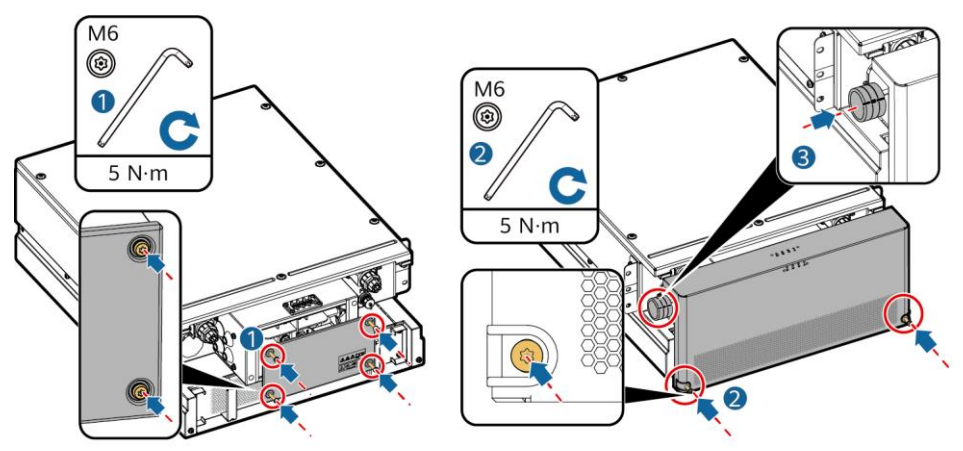

IB03H00020

6. Zainstalować osłony dostarczane z produktem, podłączyć kabel uziemienia do osłony z lewej i z prawej strony i związać kabel.

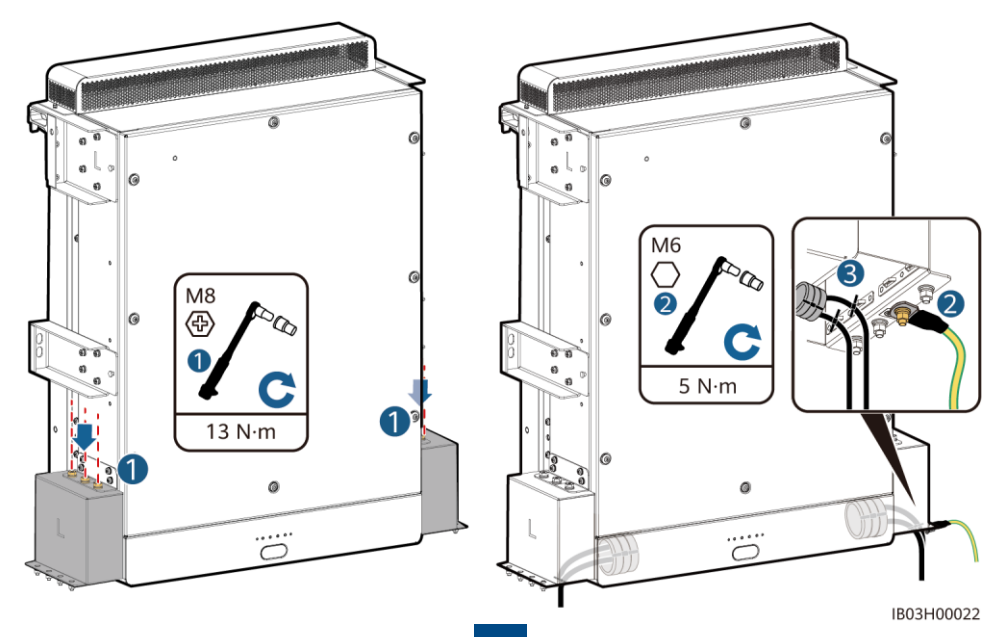

### **6.5 Instalacja kabli elektroenergetycznych DC**

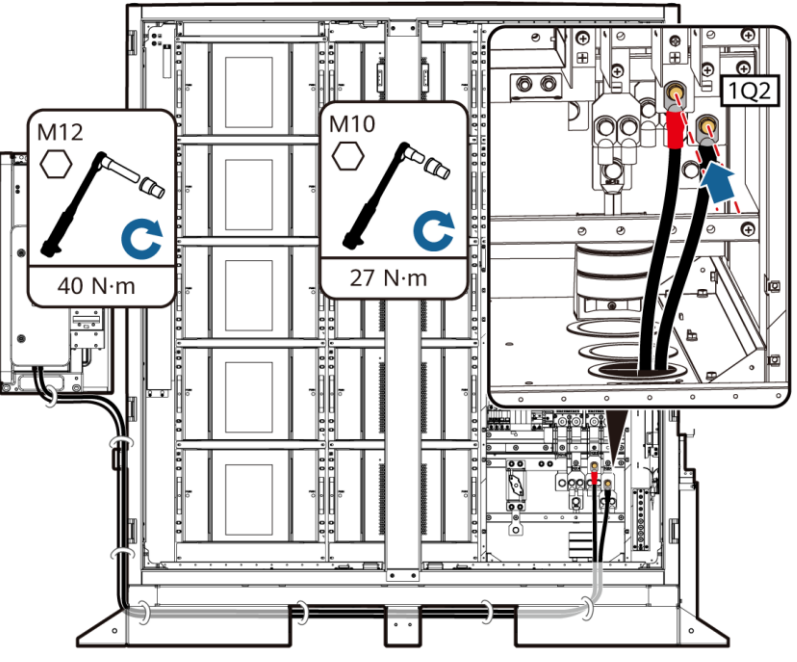

IB03I30002

#### **ED UWAGA**

- Prefabrykowane kable zasilające DC są dostarczane z produktem. Zaciski na obu końcach kabla zasilania DC są mocowane odpowiednio wkrętami M10 i M12. Podłączyć zacisk ze śrubą M10 do bezpiecznika/wyłącznika DC 1Q2 w szafce, a zacisk ze śrubą M12 do wejścia po stronie DC Smart PCS.
- Zabezpiecz
- kable po stronie 1Q2 za pomocą gniazda 16 mm.
- Aby uzyskać szczegóły na temat instalacji innych kabli Smart PCS, zobacz odpowiedni skrócony przewodnik.

### **6.6 Instalowanie dodatkowego kabla zasilającego AC**

#### **INFORMACJA**

Uzyskaj pomocnicze zasilanie AC z sieci lub niezawodnego zasilacza. Nie należy bezpośrednio uzyskiwać zasilania ze strony AC inwerterów energii odnawialnej, takich jak inwertery fotowoltaiczne i przetwornice energii wiatrowej.

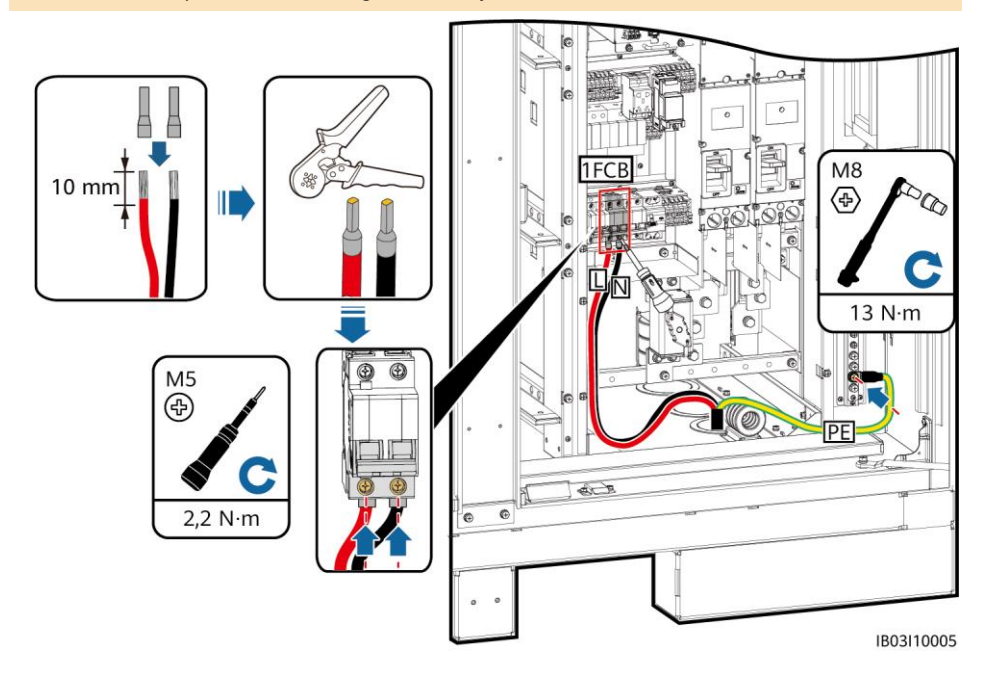

#### **Instalowanie kabli elektroenergetycznych wejściowych AC dla zasilacza UPS 6.7**

#### **INFORMACJA**

Uzyskaj pomocnicze zasilanie AC z sieci lub niezawodnego zasilacza. Nie należy bezpośrednio uzyskiwać zasilania ze strony AC inwerterów energii odnawialnej, takich jak inwertery fotowoltaiczne i przetwornice energii wiatrowej.

#### **CO UWAGA**

- W scenariuszach pracy poza siecią należy skonfigurować zasilacz UPS. Aby podłączyć kabel elektroenergetyczny wejściowy AC do zasilacza UPS, wykonaj następujące kroki.
- Zalecana specyfikacja przełącznika wejściowego zasilacza UPS: 230/400 V AC 32 A/2P.
	- 1. Usuń listwę zwierającą z 1–2 i włóż ją do 2–3 na listwie zaciskowej XU.
	- 2. Usuń listwę zwierającą z 4–5 i włóż ją do 5–6 na listwie zaciskowej XU.
	- 3. Podłączyć kabel.

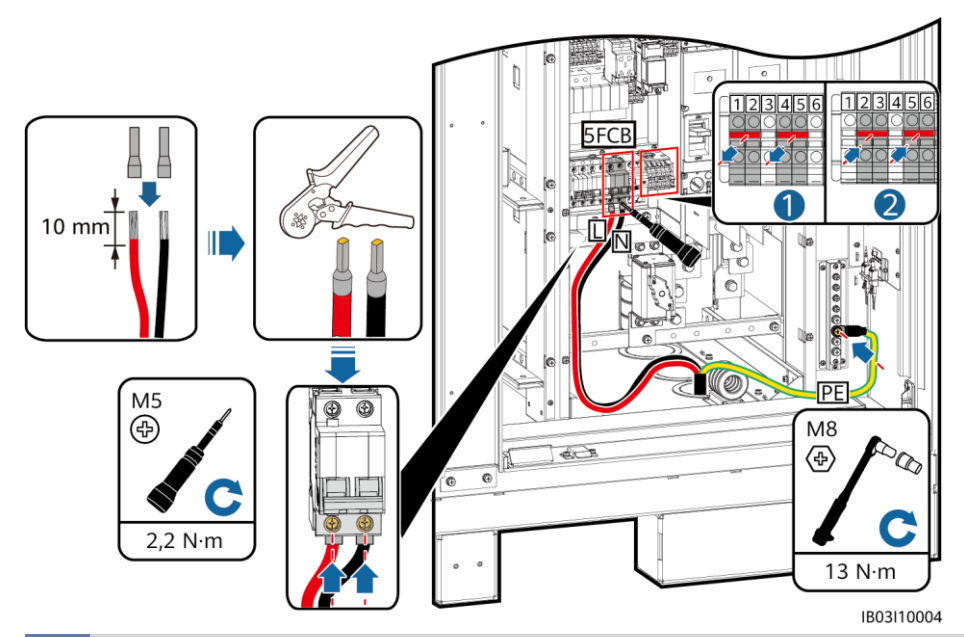

**6.8 Instalacja kabli komunikacyjnych**

### **Instalacja kabla komunikacyjnego FE**

Podłączy kabel komunikacyjny FE do odpowiedniego portu WAN w CMU.

#### **INFORMACJA**

Kabel komunikacyjny musi być przekierowany przez pierścień magnetyczny przy otworze na kabel na dole.

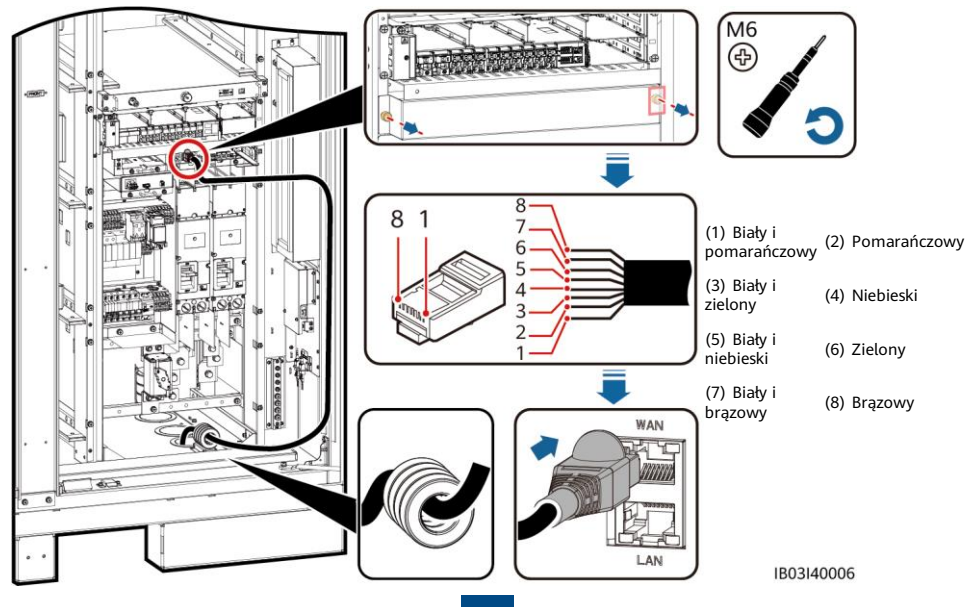

#### **Instalacja kabli komunikacyjnych sieci pierścienia światłowodowego**

#### **INFORMACJA**

- Tylko profesjonaliści mogą łączyć i spawać kable światłowodowe.
- W topologii pierścienia światłowodowego wymagane są dwa kable światłowodowe.
- 1. Usuń zewnętrzne części mechaniczne z skrzynki zaciskowej dostępu (ATB).

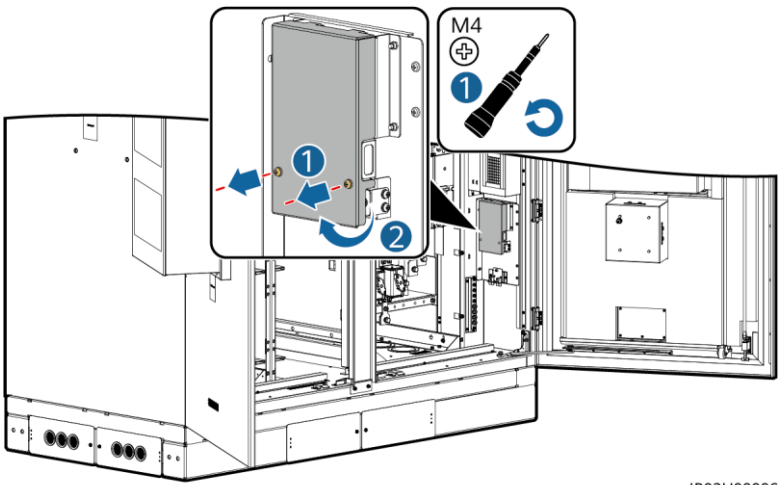

IB03H00006

2. Usuń mocowanie kabla światłowodowego.

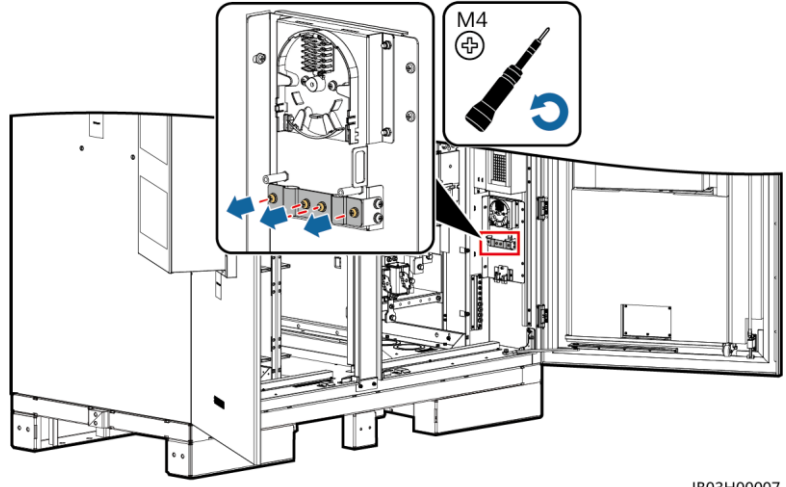

IB03H00007

- 3. Podłącz jeden koniec zworki optycznej do adaptera światłowodowego.
- 4. Poprowadź drugi koniec zworki optycznej przez otwór na kabel z boku ATB i podłącz kabel do ATB.
- 5. Podłącz peryferyjny kabel światłowodowy do ATB, połącz kabel światłowodowy i zworkę optyczną, a następnie owiń spleciony kabel wokół szpuli światłowodowej na ATB.
- 6. Sprawdzić, czy wszystkie kable są podłączone prawidłowo i bezpiecznie. Następnie ponownie zainstaluj mocowanie kabla światłowodowego i zewnętrzne części mechaniczne.

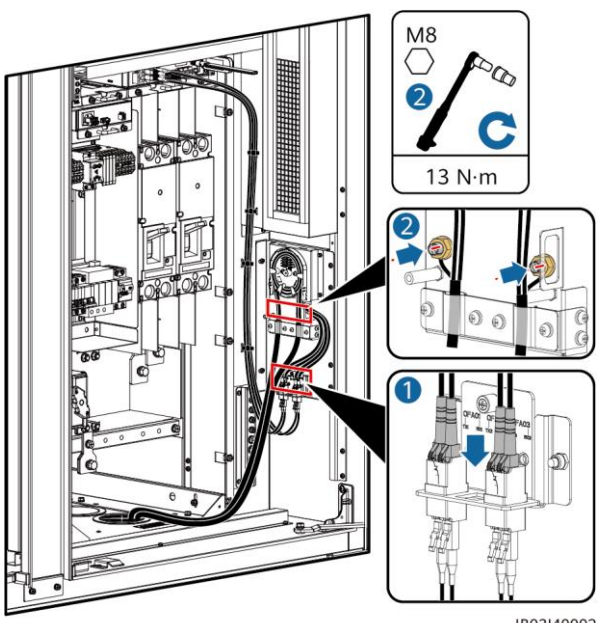

IB03I40002

### **6.9 (Opcjonalne) Instalacja kabli DDSU666-H**

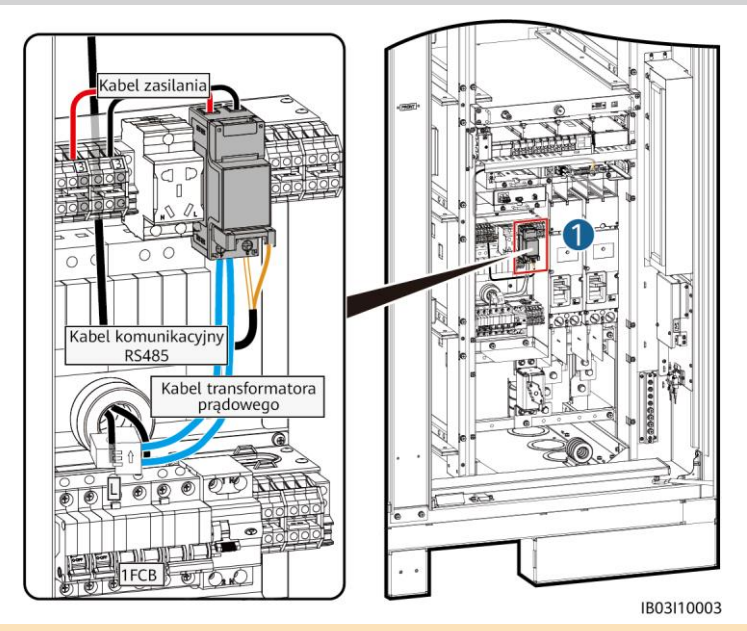

#### **CO UWAGA**

Jeśli ESS jest podłączone do zewnętrznego zasilacza UPS, metoda połączenia jest taka sama. Jednak w tym scenariuszu DDSU666-H nie może zmierzyć zużycia energii przez adapter 12 V, a maksymalny błąd wynosi 0,024 kWh na godzinę.

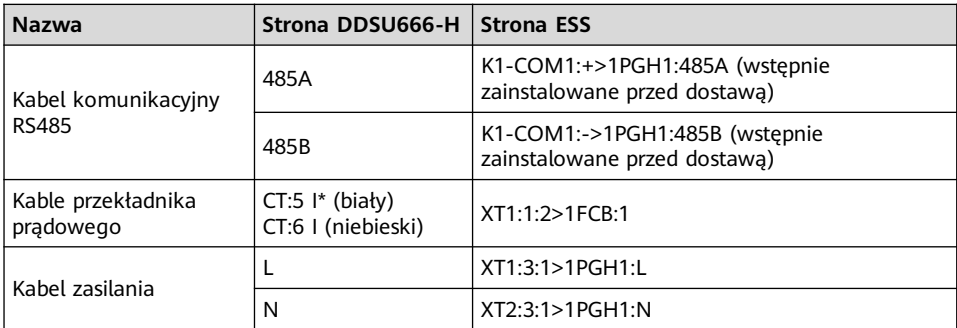

### **6.10 (Opcjonalne) Instalacja kabli gniazda konserwacji**

#### **ED UWAGA**

Rzeczywisty wygląd gniazda konserwacji może się różnić Ten rysunek pokazuje tylko metodę instalacji.

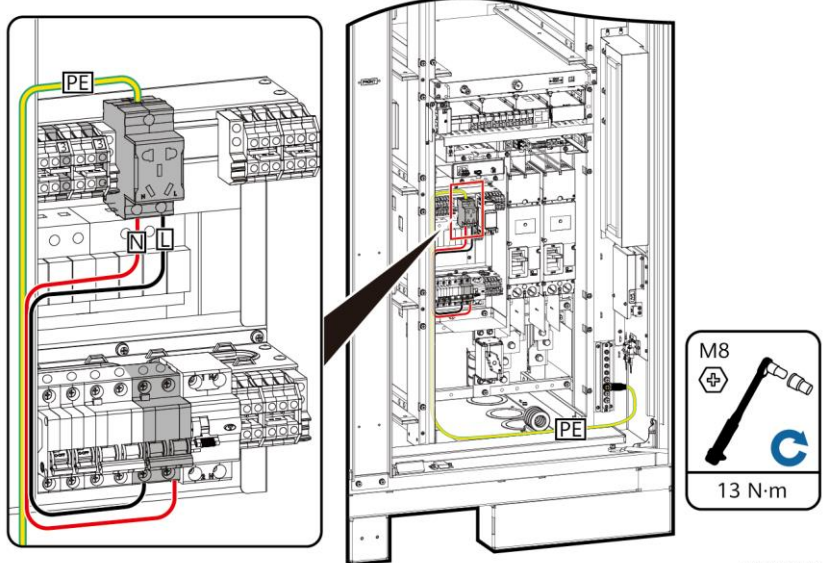

IB03I10007

### **6.11 Uszczelnianie otworów na kable**

Po zainstalowaniu kabli należy uszczelnić otwory na kable za pomocą dostarczonej masy uszczelniającej.

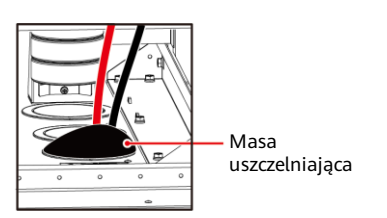

# **7 Kontrola przed włączeniem**

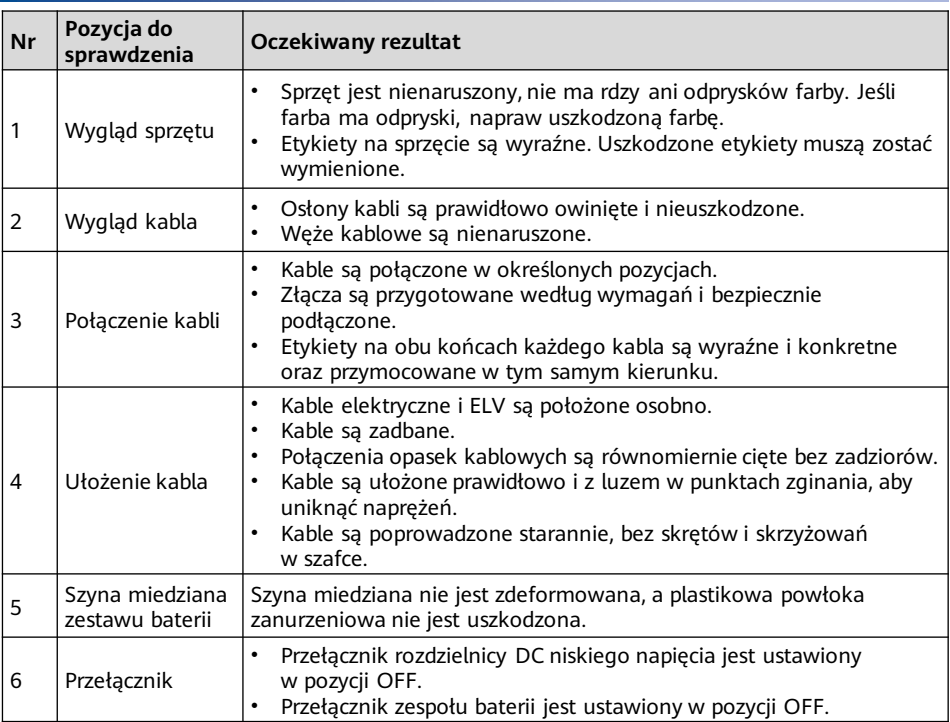

## **8 Włączanie systemu**

**8.1 Instalacja PSU**

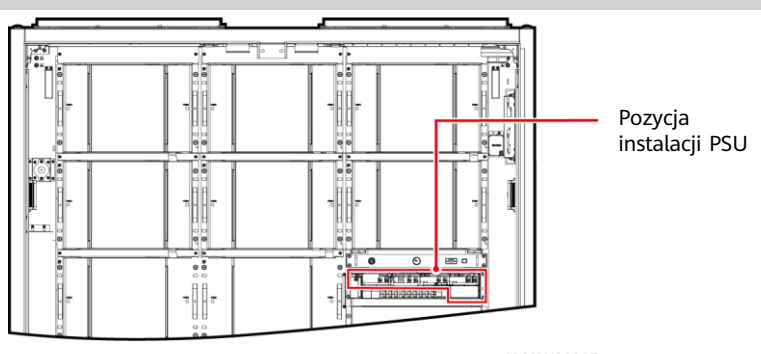

IB03W00025

- 1. Przesunąć zatrzask blokujący w lewo.
- 2. Wyciągnij uchwyt.
- 3. Delikatnie popchnij PSU na jego miejsce po szynach prowadnicy.
- 4. Popchnij uchwyt do góry.
- 5. Przesunąć zatrzask blokujący w prawo, aby zamocować uchwyt

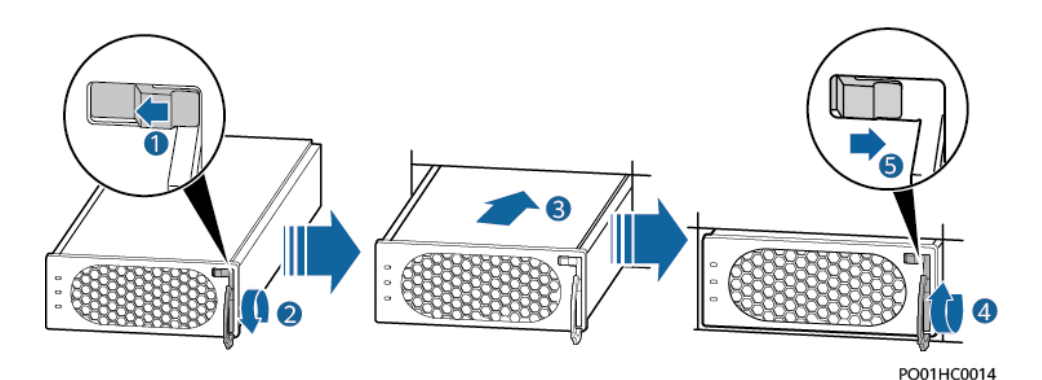

### **8.2 Włączanie ESS**

#### **INFORMACJA**

Jeśli po zainstalowaniu ESS nie był używany przez sześć miesięcy lub dłużej, przed uruchomieniem musi zostać sprawdzony i przetestowany przez profesjonalistów.

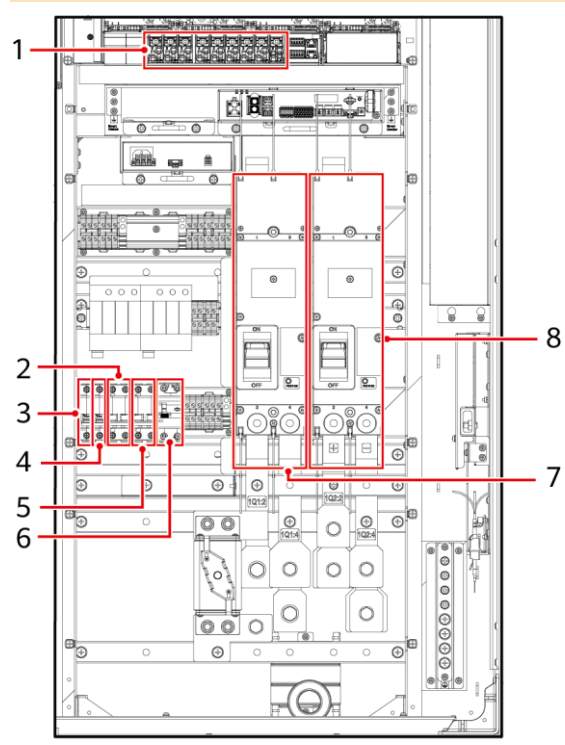

**IRO3WOO045** 

- 1. Włącz wyłącznik DC 1Q1 (jak pokazano przez 7 na rysunku).
- 2. Sprawdź, czy napięcie AC znajduje się w dozwolonym zakresie (220 V±10%) przy użyciu multimetra (jak pokazano przez 2 na rysunku).
- 3. (Opcjonalne) Włącz przełącznik wejścia kabla zasilacza UPS 5FCB (jak pokazano przez 5 na rysunku).
- 4. Włącz przełącznik rozdzielnicy zasilania AC 1FCB (jak pokazano przez 2 na rysunku).
- 5. Włącz wszystkie przełączniki systemu rozdzielnicy zasilania ESS.
	- a. Włącz przełącznik adaptera 12 V 1FCB1 (jak pokazano przez 3 na rysunku).
	- b. Włącz przełącznik PSU 1FCB2 (jak pokazano przez 4 na rysunku).
	- c. (Opcjonalne) Włącz przełącznik gniazda konserwacji 1FB1 (jak pokazano przez 6 na rysunku).
	- d. Na wbudowanym podzespole zasilania (SK1) włącz przełącznik DC/DC 2FCB1, przełącznik światła 2FCB2, przełącznik TCUE 2FCB3, przełącznik wentylatora 1 2FCB6, przełącznik wentylatora 2 2FCB7, przełącznik lewej klimatyzacji 2FCB8 i przełącznik prawej klimatyzacji 2FCB9 (jak pokazano przez 1 na rysunku).

### $\Box$  UWAGA

6. Włącz wyłącznik DC 1Q2 (jak pokazano przez 8 na rysunku). Użyj multimetru, aby sprawdzić, czy napięcie wyjściowe w pozycji 1 na rysunku wynosi 53 V±5 V.

# **9 Rozruch (SmartLogger WebUI)**

#### **COLUWAGA**

- Wspierany jest system operacyjny Windows 7 lub nowszy.
- Wersja oprogramowania sieciowego odpowiadająca zrzutom ekranu WebUI w tym poradniku to SmartLogger V300R023C00SPC153. Zrzuty ekranu mają jedynie charakter poglądowy.
- Szczegółowe informacje na temat przekazywania zainstalowanego systemu do eksploatacji w konfiguracjach z magazynem energii zawiera Commercial and Industrial Microgrid Energy Storage Solution Quick Guide.

### **9.1 Przygotowania i Logowanie WebUI**

- 1. Podłącz kabel sieciowy między portem sieciowym komputera a SmartLogger.
- 2. Ustaw adres IP komputera. Upewnij się, że adres IP znajduje się w tej samej podsieci co SmartLogger.

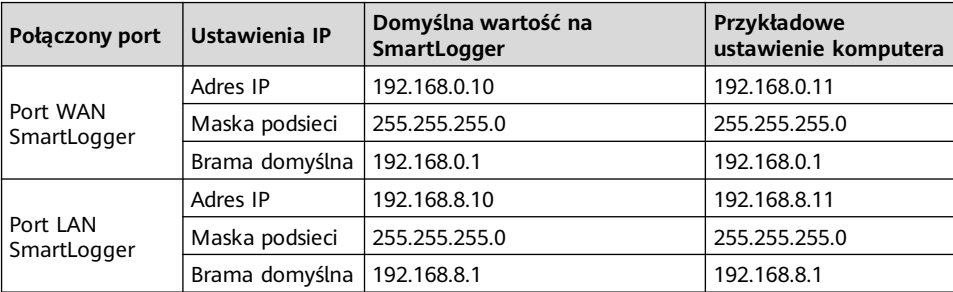

#### **CD** UWAGA

- Gdy adres IP portu WAN znajduje się w segmencie sieci od 192.168.8.1 do 192.168.8.255, ustaw domyślną bramę na 192.168.8.1, a adres IP portu LAN na 192.168.3.10. Jeśli połączony port jest portem LAN, musisz odpowiednio dostosować konfigurację sieciową komputera.
- Zalecane jest, aby komputer był podłączony do portu LAN SmartLogger lub portu GE SmartModule. Gdy komputer podłączony jest do portu GE SmartModule, dostosuj konfigurację sieci komputera w takim sam sposób, jak gdyby komputer był podłączony do portu LAN SmartLogger.

#### 3. Ustaw parametry LAN.

#### **INFORMACJA**

- Jeśli SmartLogger jest podłączony do LAN, a serwer proxy został skonfigurowany, musisz wyłączyć serwer proxy.
- Jeśli SmartLogger jest podłączony do internetu, a komputer jest podłączony do LAN, nie wyłączaj serwera proxy.
- a. Otwórz Internet Explorer.
- b. Wybierz **Tools** > **Internet Options**.
- c. Kliknij w zakładkę **Connections** i kliknij **LAN Settings**.
- d. Wyczyść skrzynkę **Use a proxy server for your LAN**.
- e. Kliknij **OK**.

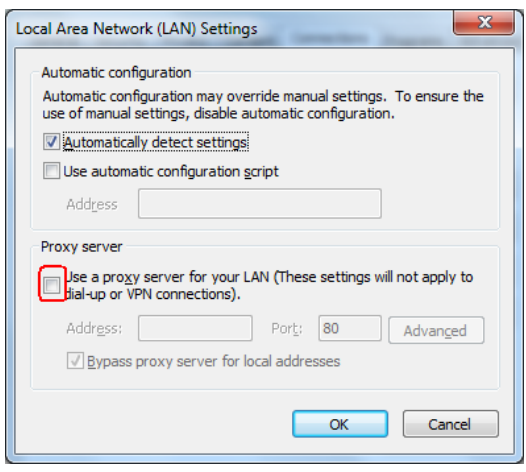

- 4. Wprowadź **https://XX.XX.XX.XX** (adres IP SmartLogger) w polu adresu przeglądarki. Po pierwszym zalogowaniu się do interfejsu WebUI wyświetlane jest ostrzeżenie o zagrożeniu bezpieczeństwa. Kliknij **Continue to this website**.
- 5. Zaloguj się do interfejsu WebUI.

#### **Scenariusz 1: Początkowe logowanie, gdy nazwa użytkownika jest wyświetlana jako Admin**

#### $\Box$  UWAGA

W tym scenariuszu musisz zaktualizować SmartLogger do V300R023C00SPC120 lub nowszego.

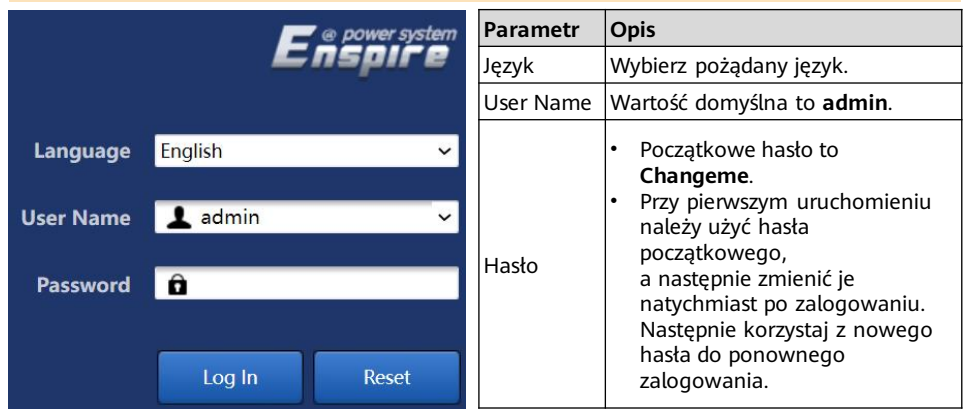

#### **CO UWAGA**

- Dla SmartLogger V300R023C00SPC120 lub nowszych wersji:
- Metoda 1: Wpisz **admin** w polu **User Name** i zaloguj się przy użyciu swojego nowego hasła.
- Metoda 2: Wybierz **installer** z rozwijanej listy **User Name** i ustaw hasło logowania zgodnie z monitem.

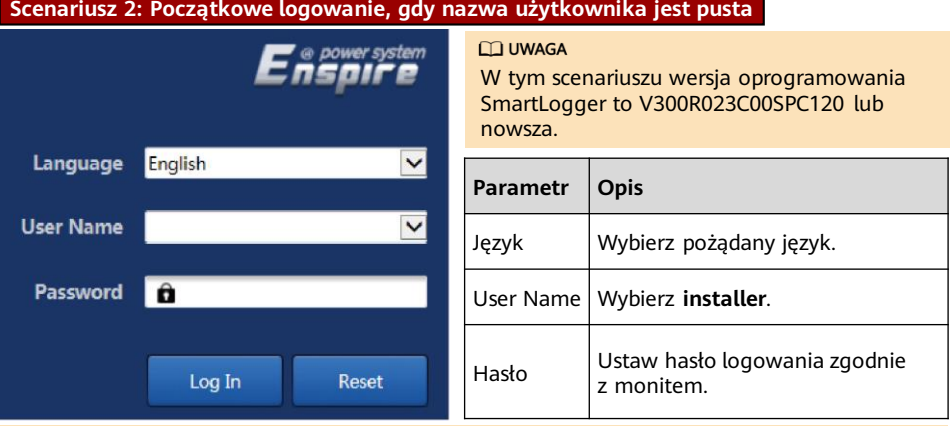

#### **COLUWAGA**

- Chroń hasło zmieniając je co jakiś czas i dbając o jego bezpieczeństwo. Hasło może zostać skradzione lub złamane, jeśli zostanie pozostawione bez zmian przez dłuższy czas. Jeśli stracisz hasło, urządzenie musi zostać przywrócone do ustawień fabrycznych. W takich przypadkach firma nie ponosi odpowiedzialności za żadne straty instalacji.
- Po pięciu kolejnych nieudanych próbach w ciągu 5 minut zostaniesz zablokowany na 10 minut. • Po logowaniu wyświetlane jest okno dialogowe
- z ostatnimi danymi logowania. Kliknij **OK**.

### **9.2 Sprawdzanie wersji oprogramowania SmartLogger**

Wybierz kolejno **Monitoring > Logger (Local) > About** i sprawdź, czy zainstalowano najnowszą wersję oprogramowania w sekcji **FusionSolar Software Download**  (https://support.huawei.com/enterprise/en/fusionsolar/smartlogger-pid-21294677/software).

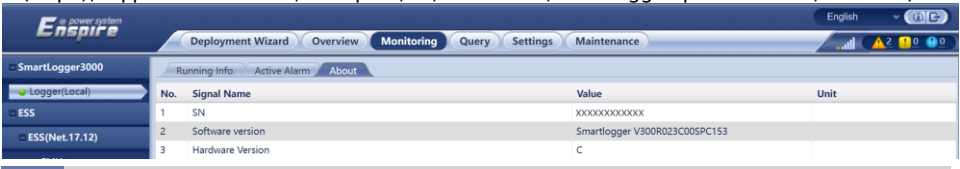

### **9.3 Aktualizacja SmartLogger**

#### **COLUWAGA**

- Jeśli wersja oprogramowania SmartLogger nie jest najnowszą wersją **FusionSolar Software Download**, zaktualizuj SmartLogger.
- Uzyskaj pakiet aktualizacji SmartLogger od firmy.
- 1. Wybierz **Maintenance** > **Software Upgrade**, wgraj pakiet aktualizacji SmartLogger, wybierz docelowe urządzenie i zaktualizuj SmartLogger.

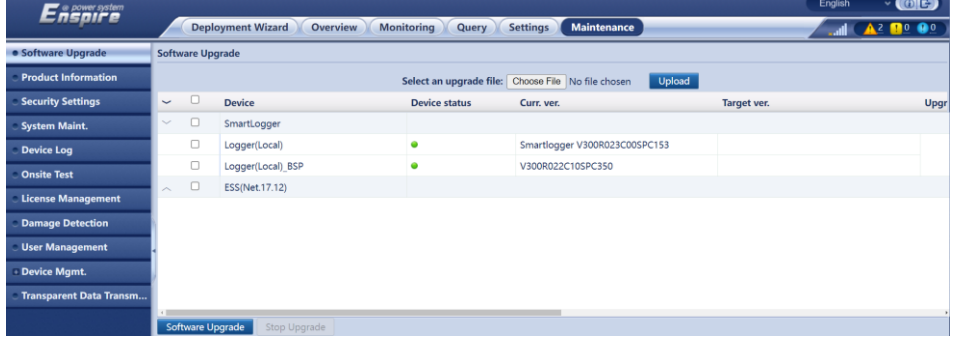

2. Po ukończeniu aktualizacji oprogramowania, SmartLogger uruchomi się ponownie automatycznie. Zaloguj się do WebUI SmartLogger ponownie po 2 minutach.

### **9.4 Rozbudowa systemu ESS**

1. Wybrać kolejno **Monitoring** > **ESU** > **Running Info.**, kliknąć w prawym górnym rogu, aby zakończyć operację resetowania, i zaczekać 2 minuty.

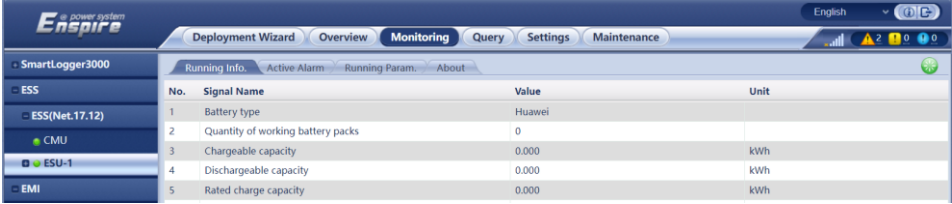

2. Wybrać kolejno **Monitoring** > **ESR**, kliknąć **+** i upewnić się, że wszystkie kontrolki stanu ESM w sekcji ESR są zielone lub żółte.

#### **CO UWAGA**

Liczba wyświetlanych ESM musi być taka sama jak rzeczywista liczba zainstalowanych zestawów baterii.

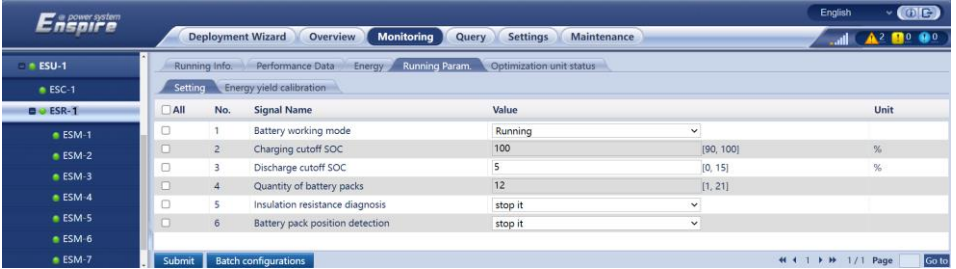

3. Wybrać kolejno **Monitoring** > **ESR** > **Running Param. > Setting** i w polu **Quantity of battery packs** podać rzeczywistą liczbę zainstalowanych zestawów baterii.

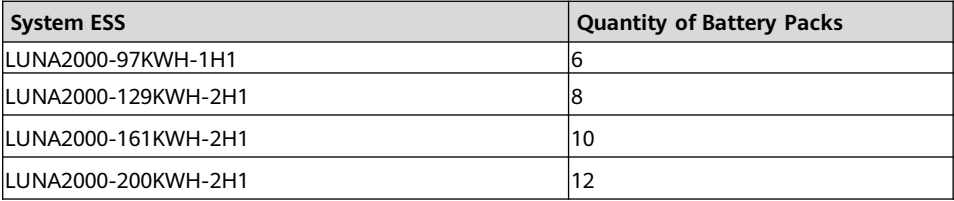

4. Wybrać kolejno **Monitoring** > **ESM** > **About** i sprawdzić wszystkie wersje oprogramowania ESM.

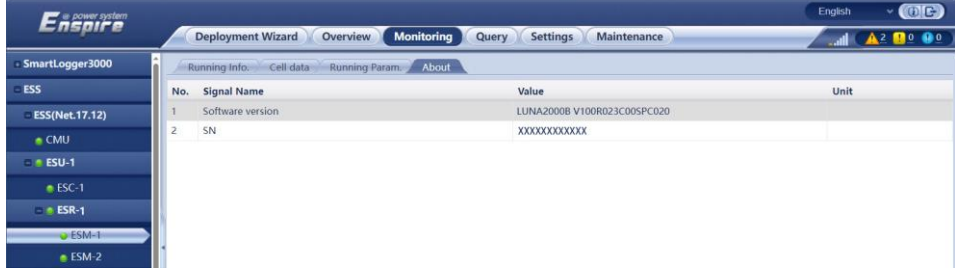

**CO UWAGA** 

- Jeśli wersja oprogramowania ESM nie jest najnowszą wersją **FusionSolar Software Download** (https://support.huawei.com/enterprise/en/fusionsolar/luna2000b-pid-255740921/software), zaktualizuj ESS i upewnij się, czy wersja oprogramowania ESM odpowiada wersji oprogramowania SmartLogger.
- Jeśli pojawi się alarm **Version Inconsistent Between Rack Controller and Battery Packs** albo **Version Incompatible Between Rack Controller and Battery Packs**, należy zaktualizować system ESS.
- Uzyskaj pakiet aktualizacji od firmy.
- 5. Wybrać **Maintenance** > **Software Upgrade**, przekazać pakiet uaktualnienia, wybrać CMU, CMU\_BSP i ESU, a następnie uaktualnić oprogramowanie.

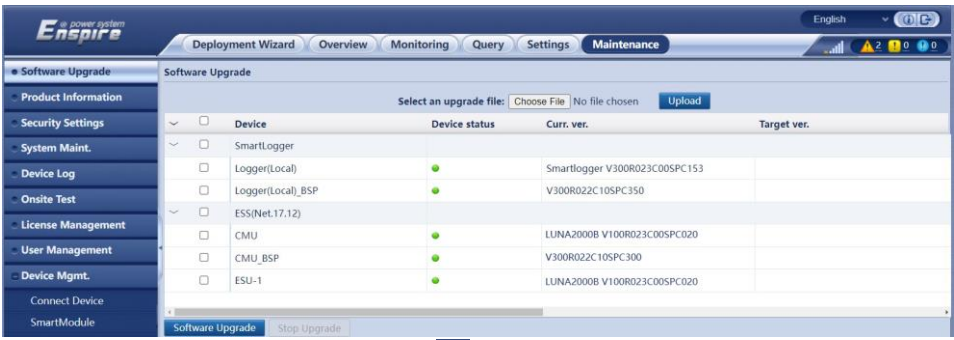

6. Wybierz **Monitoring > ESM** i sprawdź **A** w górnym prawym rogu, aby upewnić się, że nie wywoła się żaden poważny alarm.

### **9.5 Uruchamianie systemu**

#### **CO UWAGA**

Uruchom system, gdy potrzeba.

- 1. W WebUI SmartLogger wybierz **Maintenance** > **Device Mgmt**. > **Connect Device**.
- 2. Kliknij  $\bullet$  w górnym prawym rogu, aby uruchamiać urządzenia w seriach.

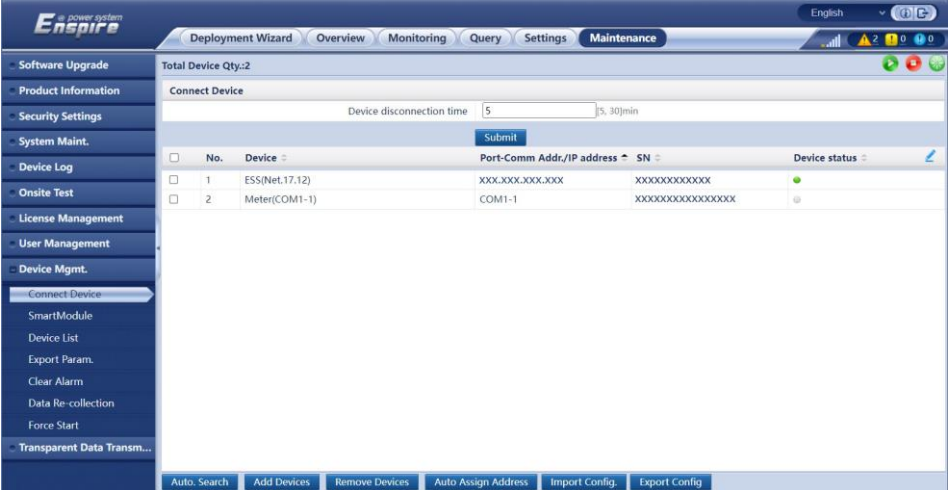

# **10 Zamykanie drzwi szafki**

Po zakończeniu przekazywania urządzenia do eksploatacji zamknąć drzwi szafki i zamocować linkę bezpieczeństwa.

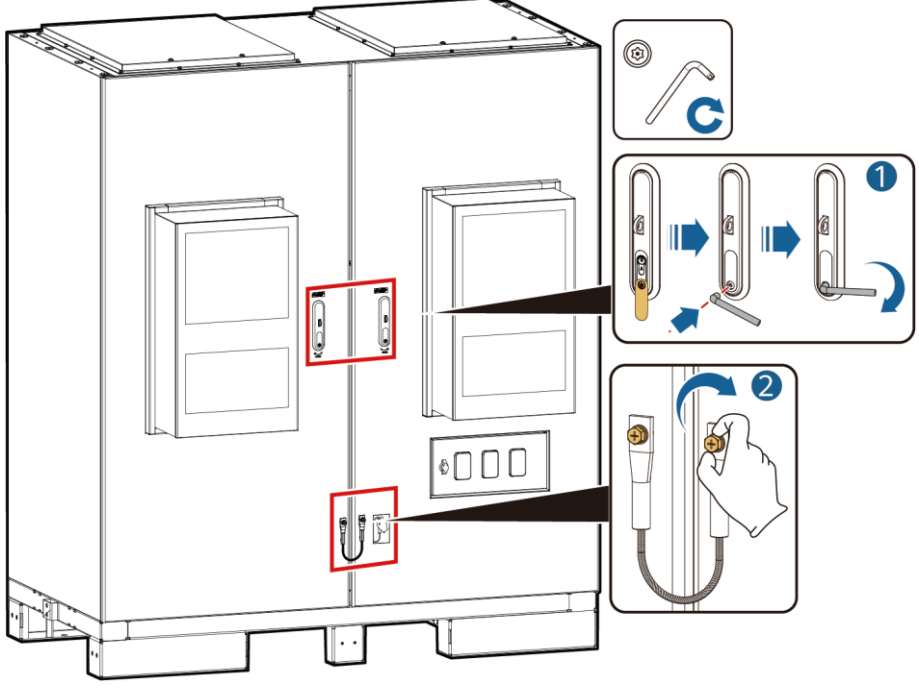

IB03H00043

# **11** Typowe pytania

### **Jak podłączyć ESS do FusionSolar Smart PV Management System? 11.1**

- 1. Wprowadź https://adres IP systemu zarządzania: 31943 w polu adresu przeglądarki i wciśnij **Enter**. Wyświetlona zostanie strona logowania.
- 2. Wprowadź nazwę użytkownika lub adres e-mail i hasło oraz kliknij **Zaloguj się**.

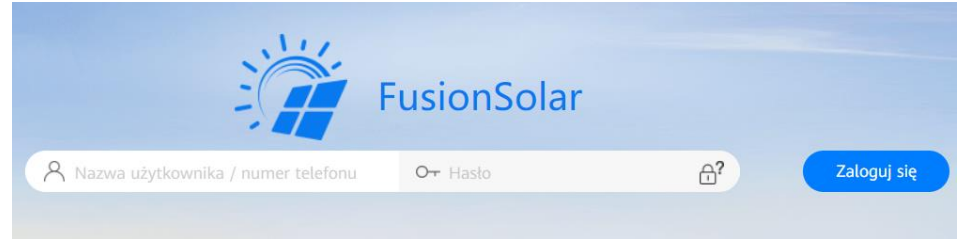

### **11.2 Jak stworzyć instalację?**

- 1. Wybierz **Konfiguracja** > **Zarzadzanie instalacją** z menu głównego.
- 2. Na stronie **Zarzadzanie instalacją** kliknij **Dodaj instalację**.

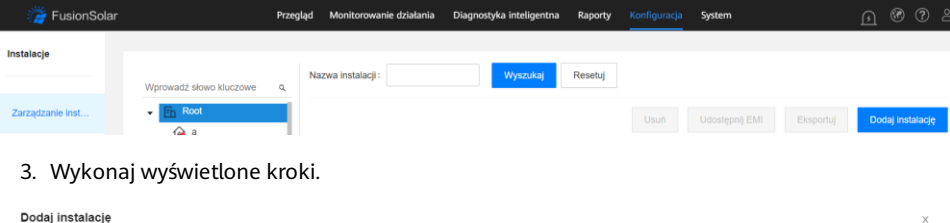

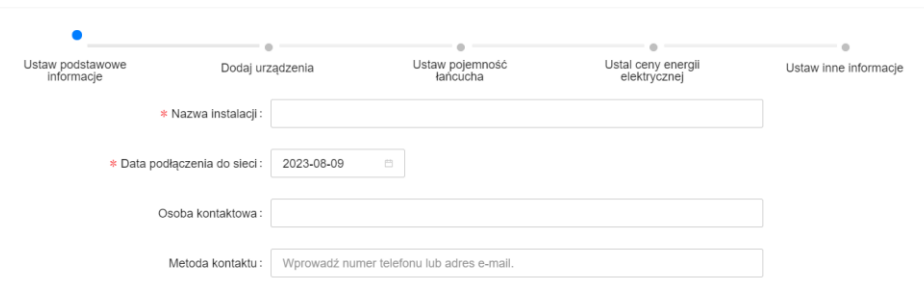

Dalej Anuluj

# **127 Informacje kontaktowe**

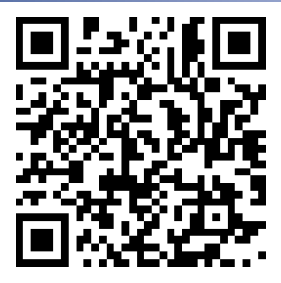

[https://digitalpower.huawei.com](https://digitalpower.huawei.com/)

Ścieżka: **About Us** > **Contact Us** > **Service Hotlines**

# **13 Biuro obsługi klienta Digital Power**

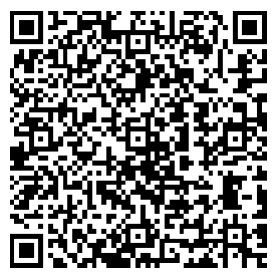

<https://digitalpower.huawei.com/robotchat/>

### **Huawei Digital Power Technologies Co., Ltd.**

Huawei Digital Power Antuoshan Headquarters Futian, Shenzhen 518043 Chińska Republika Ludowa https://digitalpower.huawei.com